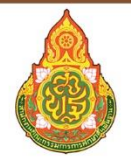

สำนักงานคณะกรรมการการศึกษาขั้นพื้นฐาน Office of The Basic Education Commission

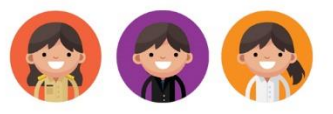

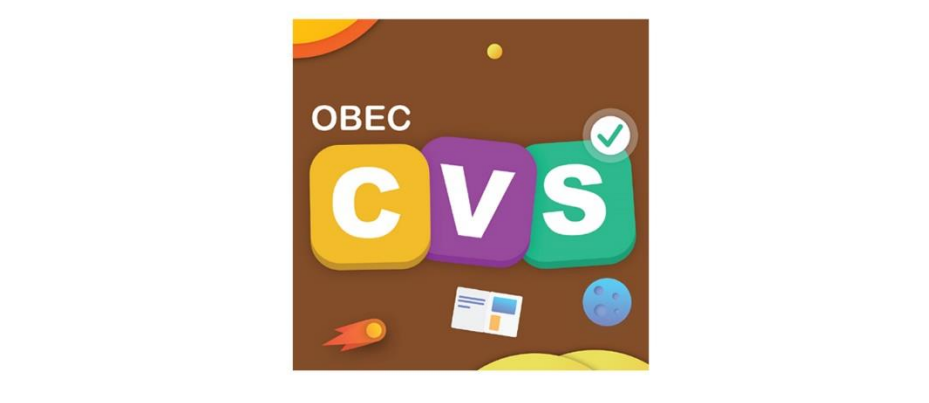

# คมีอการใช้งาน **การศึกษาขั้นพื้นฐาน (OBEC Content Center) เพื่อสนับสนุน Content Verification System**

ใช้งานผ่าน Website

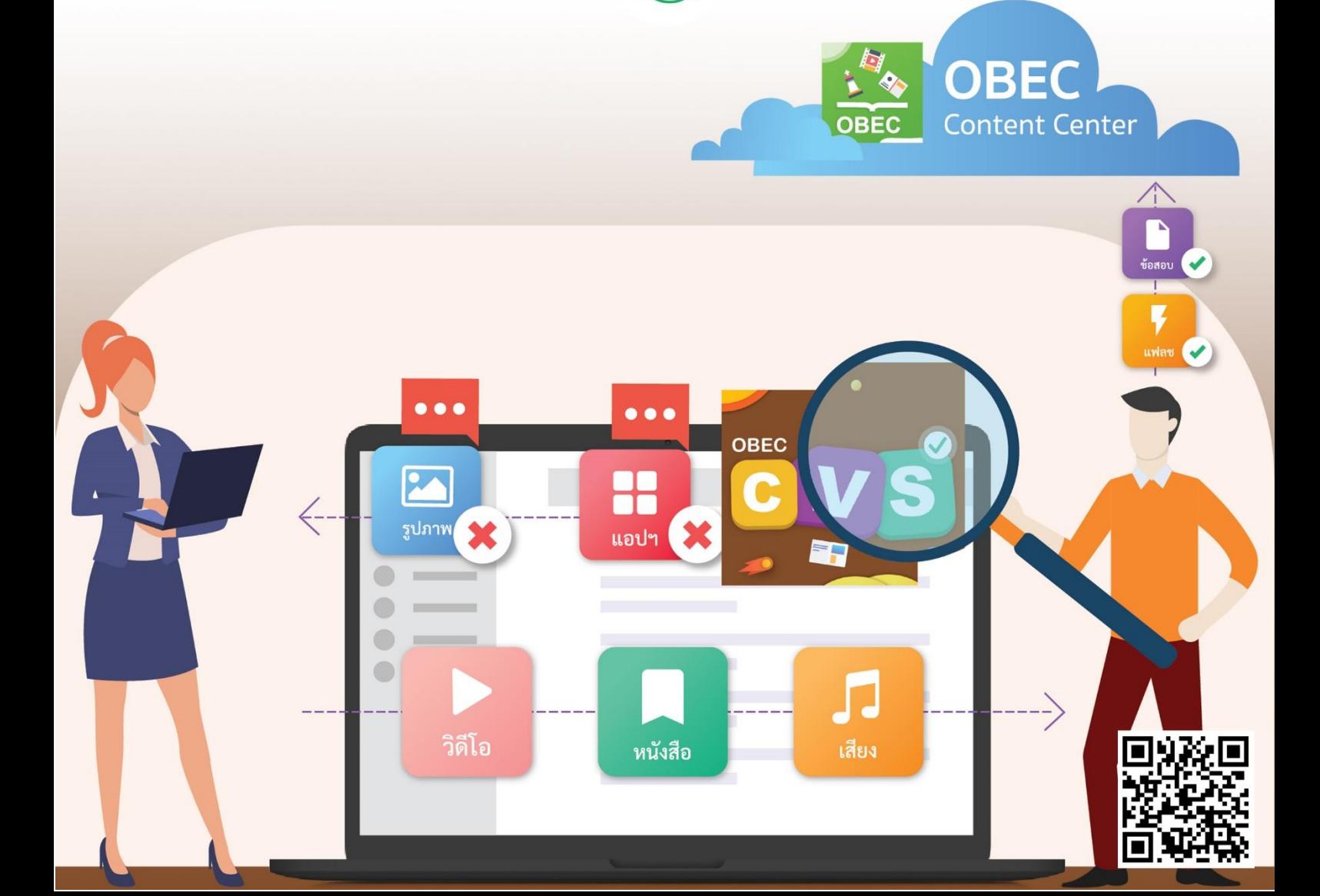

# สารบัญ

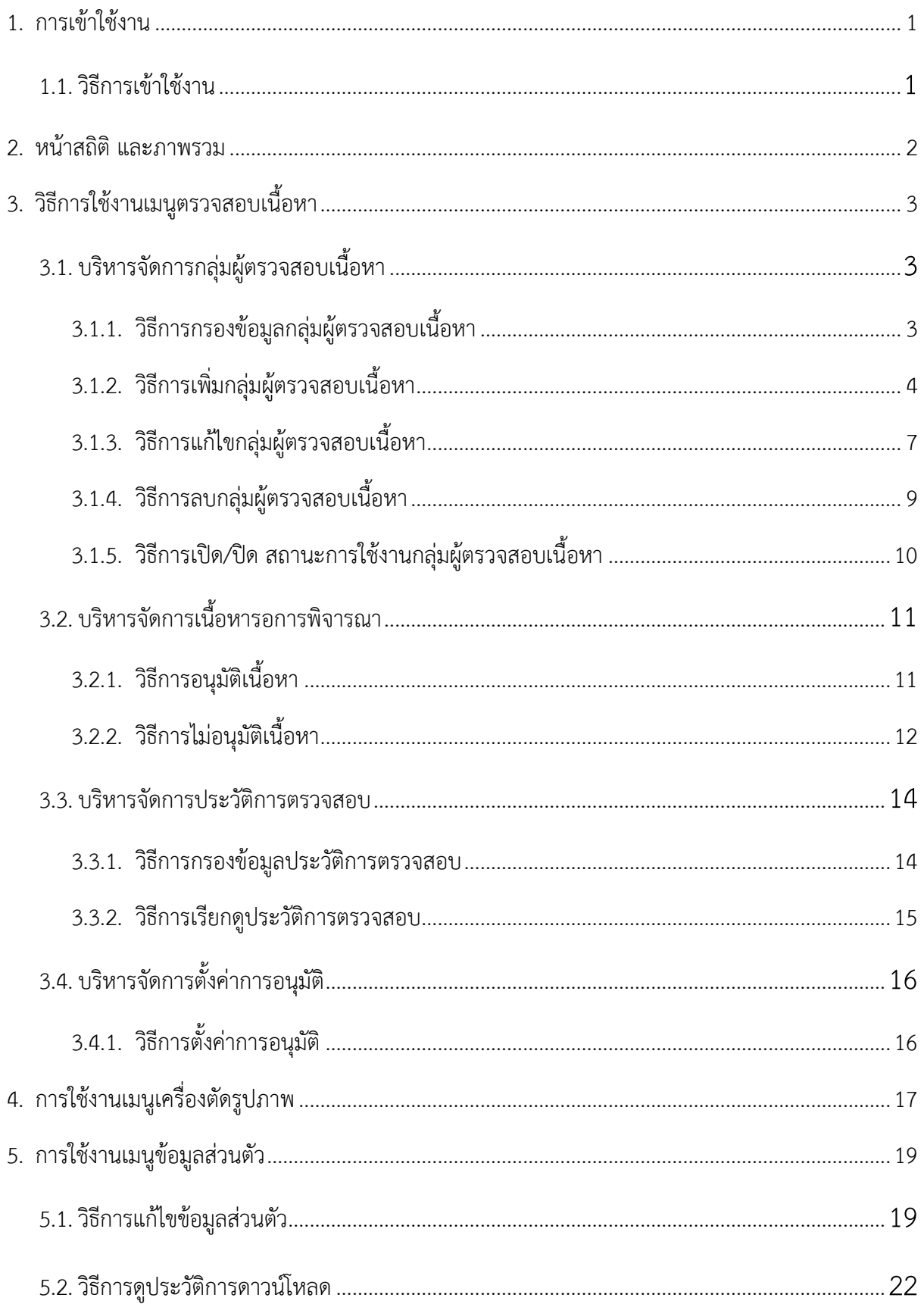

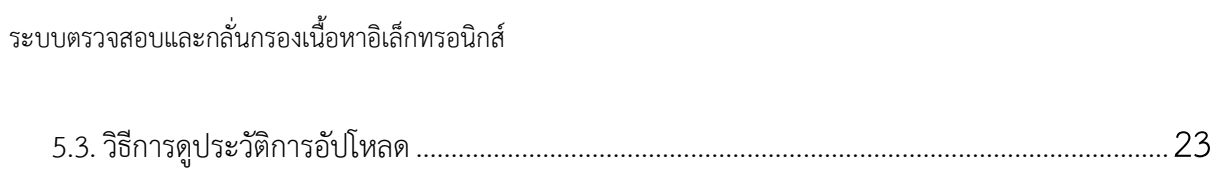

# สารบัญรูปภาพ

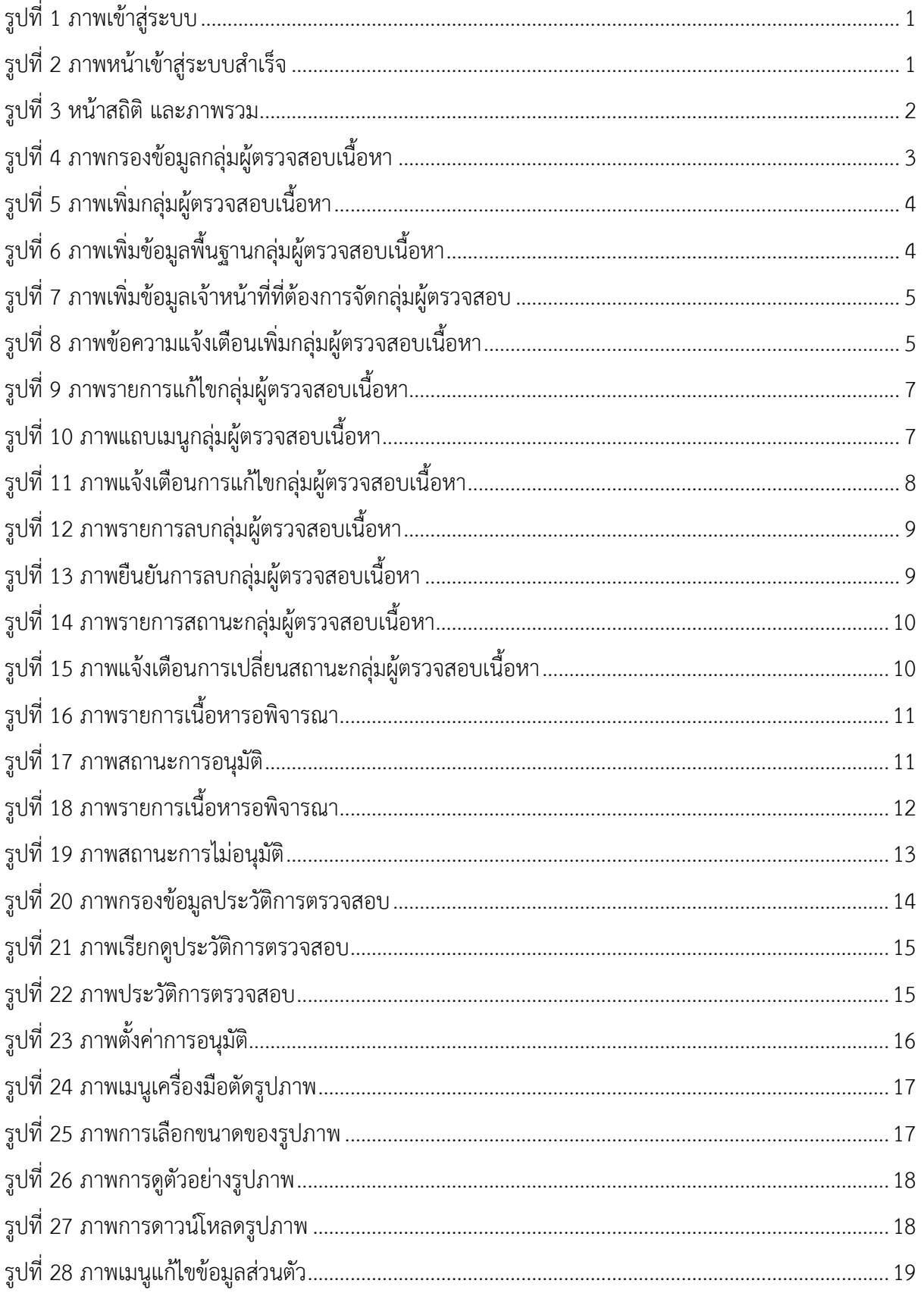

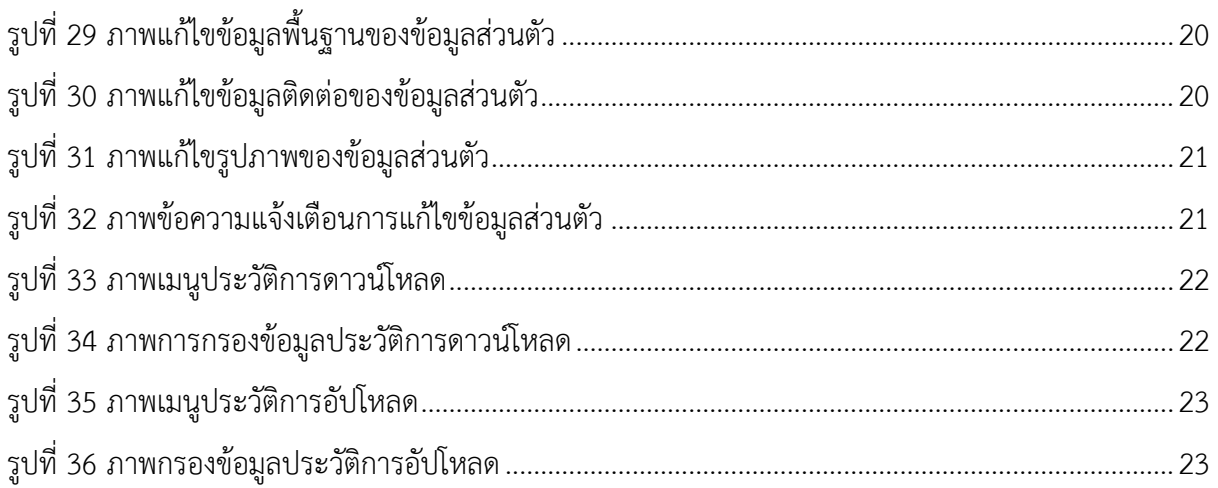

# สารบัญตาราง

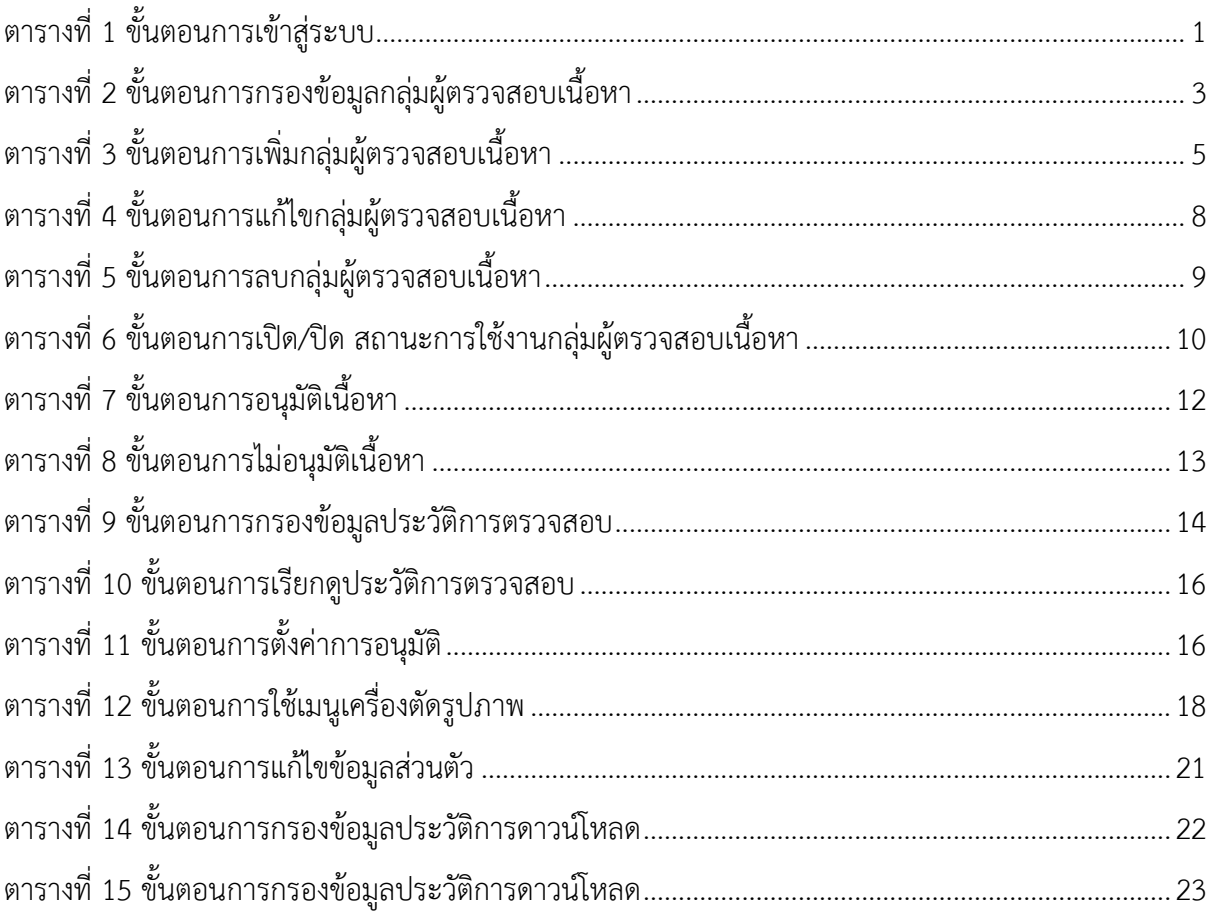

#### <span id="page-6-1"></span><span id="page-6-0"></span>**1. การเข้าใช้งาน**

#### **1.1. วิธีการเข้าใช้งาน**

เปิดเว็บเบราเซอร์ (Web Browser) แนะนำให้ใช้งานผ่านกูเกิล โครม (Google Chrome) จากนั้นกรอก URL <http://cms.contentcenter.obec.go.th/cc-cms> ระบบจะแสดงหน้าการเข้าสู่ระบบ ให้ผู้ใช้งานกรอกชื่อผู้ใช้งานและรหัสผ่าน แล้วกดปุ่ม "*เข้าสู่ระบบ*" เพื่อทำการเข้าสู่ระบบ

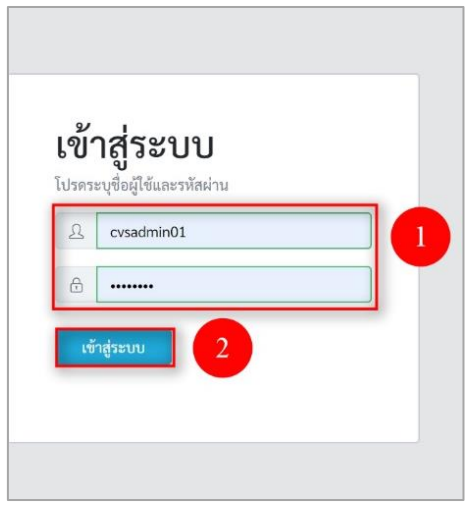

# **รูปที่ 1 ภาพเข้าสู่ระบบ**

เมื่อผู้ใช้งานทำการเข้าสู่ระบบสำเร็จ ระบบจะแสดงข้อความแจ้งเตือน "*เข้าสู่ระบบสำเร็จ*"

<span id="page-6-2"></span>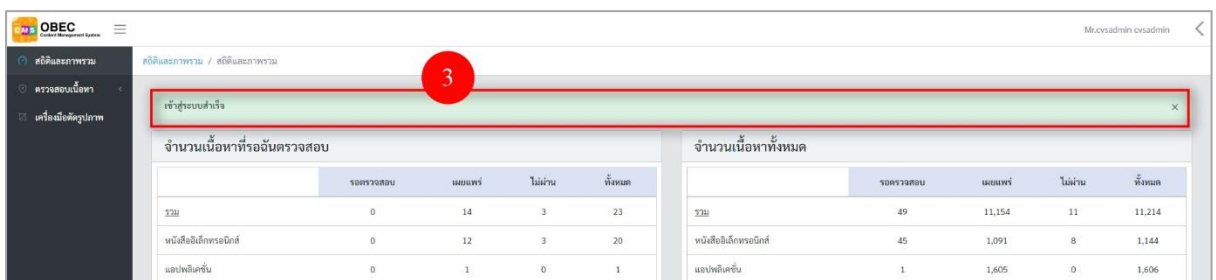

### **รูปที่ 2 ภาพหน้าเข้าสู่ระบบสำเร็จ**

# <span id="page-6-4"></span><span id="page-6-3"></span>**ตารางที่ 1 ขั้นตอนการเข้าสู่ระบบ**

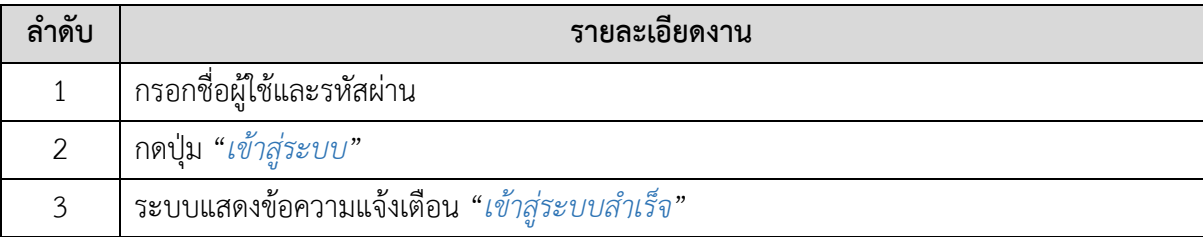

#### <span id="page-7-0"></span>**2. หน้าสถิติ และภาพรวม**

เมื่อผู้ใช้งานทำการเข้าสู่ระบบเรียบร้อยแล้ว ระบบจะแสดงหน้าหลัก ซึ่งมีภาพรวมของข้อมูลต่าง ๆ ประกอบไปด้วย จำนวนเนื้อหาที่รอฉันตรวจสอบ และจำนวนเนื้อหาทั้งหมด ๆ

| <b>DE OBEC</b><br>$\equiv$<br><b>8 สถิติและภาพราม</b> | สถิติและภาพรวม / สถิติและภาพรวม                  |           |                |                         |              |                       |              |                  |                         | Mr.cvsadmín cvsadmín |
|-------------------------------------------------------|--------------------------------------------------|-----------|----------------|-------------------------|--------------|-----------------------|--------------|------------------|-------------------------|----------------------|
| ครวจสอบเนื้อหา<br>ี เครื่องมือตัดรูปภาพ               | เข้าสู่ระบบสำเร็จ<br>จำนวนเนื้อหาที่รอฉันตรวจสอบ |           |                |                         |              | จำนวนเนื้อหาทั้งหมด   |              |                  |                         | $\times$             |
|                                                       |                                                  | 100120801 | инниз          | <b>Lisins</b>           | ทั้งหมด      |                       | 50857980U    | наший            | ไม่ผ่าน                 | ทั้งหมด              |
|                                                       | 5211                                             | $\theta$  | 14             | $\overline{\mathbf{3}}$ | 23           | 521                   | 49           | 11,154           | 11                      | 11,214               |
|                                                       | หนังสืออิเล็กทรอนิกส์                            | $\alpha$  | 12             | 3                       | 20           | หนังสืออิเล็กทรอนิกส์ | 45           | 1,091            | $\mathbf{8}$            | 1,144                |
|                                                       | แอปพลีเคชั่น                                     | $\Omega$  | $1\,$          | $\mathbb O$             | $1\,$        | แอปพลิเคชั่น          | $1\,$        | 1,605            | $\circ$                 | 1,606                |
|                                                       | วิดีโอ                                           | $\alpha$  | $\mathbf{0}$   | $\circ$                 | $\circ$      | วิดีโอ                | $\mathbf{1}$ | 4,087            | $\circ$                 | 4,088                |
|                                                       | wrnurg                                           | $\alpha$  | $\,$ 0 $\,$    | $\mathfrak{o}$          | $\circ$      | sulmw                 | $1\,$        | 119              | $\overline{\mathbf{3}}$ | 123                  |
|                                                       | เสียง                                            | $\alpha$  | $\circ$        | $\circ$                 | $\circ$      | เสียง                 | $\alpha$     | 537              | $\circ$                 | 537                  |
|                                                       | uvias                                            | $\alpha$  | $\,$ 0 $\,$    | $\,$ 0 $\,$             | $\mathbf{1}$ | uvlas                 | $\mathbf{1}$ | 3,676            | $\circ$                 | 3,677                |
|                                                       | จ้อสอบ                                           | $\circ$   | $\overline{1}$ | $\mathbb O$             | $\mathbf{1}$ | <i><b>Čeacu</b></i>   | $\circ$      | 31               | $\circ$                 | 31                   |
|                                                       | иликева                                          | $\theta$  | $\circ$        | $\,0\,$                 | $\circ$      | <b>INSIGNERS</b>      | $\circ$      | $\boldsymbol{8}$ | $\circ$                 | 8                    |
|                                                       |                                                  |           |                |                         |              |                       |              |                  |                         |                      |

<span id="page-7-1"></span>**รูปที่ 3 หน้าสถิติ และภาพรวม**

#### <span id="page-8-1"></span><span id="page-8-0"></span>**3. วิธีการใช้งานเมนูตรวจสอบเนื้อหา**

# <span id="page-8-2"></span>**3.1. บริหารจัดการกลุ่มผู้ตรวจสอบเนื้อหา**

### **3.1.1. วิธีการกรองข้อมูลกลุ่มผู้ตรวจสอบเนื้อหา**

ผู้ใช้งานสามารถเลือกกรองข้อมูลของกลุ่มผู้ตรวจสอบเนื้อหาที่ต้องการได้ โดยเลือก

รายละเอียดข้อมูลที่ต้องการ กดปุ่ม "*กรองข้อมูล*" ระบบจะแสดงรายการกลุ่มผู้ตรวจสอบเนื้อหาที่ต้องการ

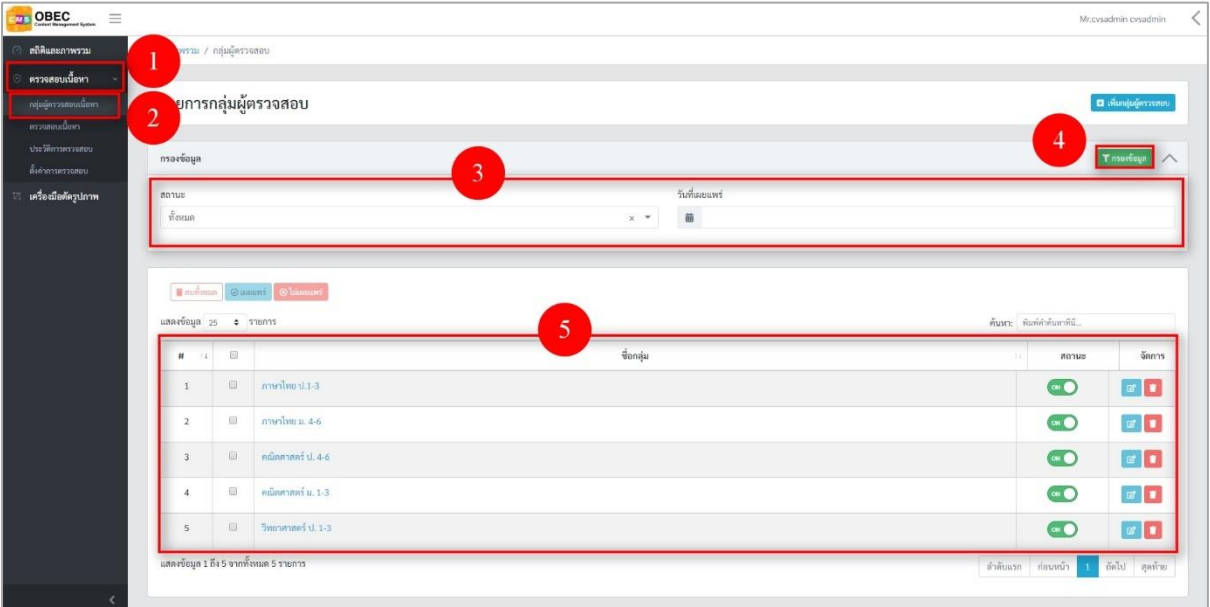

**รูปที่ 4 ภาพกรองข้อมูลกลุ่มผู้ตรวจสอบเนื้อหา**

# <span id="page-8-4"></span><span id="page-8-3"></span>**ตารางที่ 2 ขั้นตอนการกรองข้อมูลกลุ่มผู้ตรวจสอบเนื้อหา**

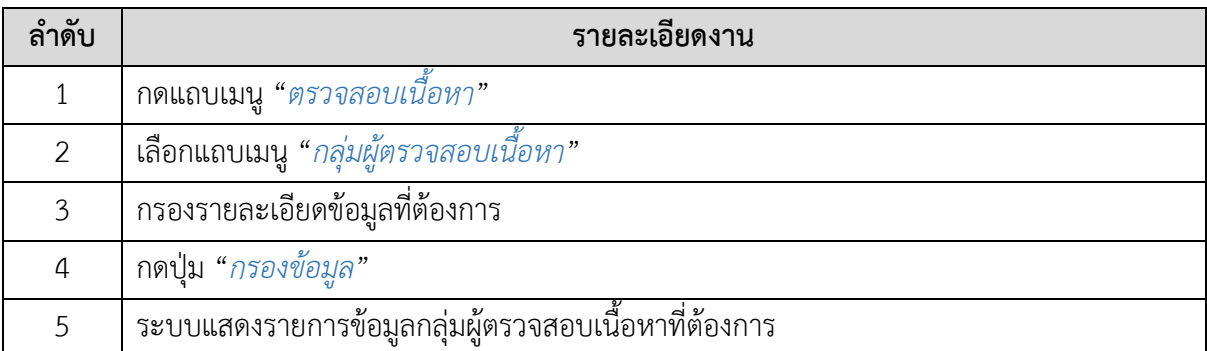

#### **3.1.2. วิธีการเพิ่มกลุ่มผู้ตรวจสอบเนื้อหา**

ผู้ใช้งานสามารถเพิ่มกลุ่มผู้ตรวจสอบเนื้อหาได้ โดยกดปุ่ม "*เพิ่มกลุ่มผู้ตรวจสอบ*"

<span id="page-9-0"></span>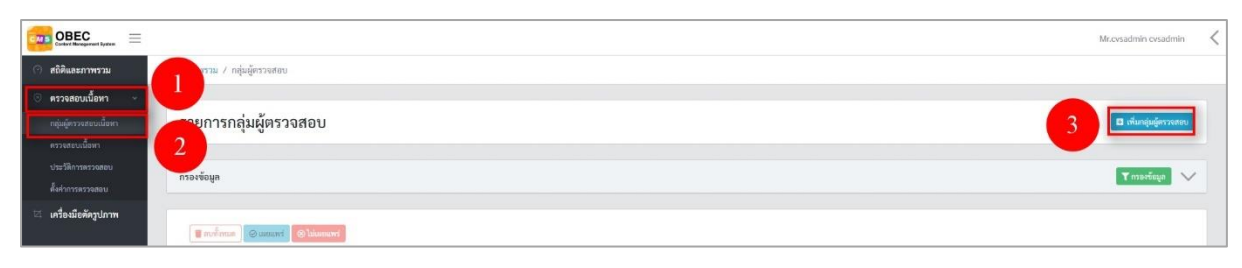

# **รูปที่ 5 ภาพเพิ่มกลุ่มผู้ตรวจสอบเนื้อหา**

<span id="page-9-1"></span>ระบบจะแสดงแถบเมนูให้ผู้ใช้งานกรอกรายละเอียดข้อมูลให้ครบถ้วน โดยเริ่มจาก แถบเมนู "*ข้อมูลพื้นฐาน*" มีรายละเอียดดังนี้

- ชื่อกลุ่ม: กรอกชื่อกลุ่มของผู้ตรวจสอบ (บังคับกรอก)
- ชั้นปีการศึกษา: เลือกระดับชั้นปีการศึกษาของกลุ่มผู้ตรวจสอบ
- กลุ่มสาระการเรียนรู้: เลือกกลุ่มสาระการเรียนรู้ของกลุ่มผู้ตรวจสอบ
- ทศนิยมดิวอี้: เลือกหมวดหมู่ทศนิยมดิวอี้ของกลุ่มผู้ตรวจสอบ
- สถานะ: เลือกสถานการณ์ใช้งานของกลุ่มผู้ตรวจสอบ (บังคับกรอก)

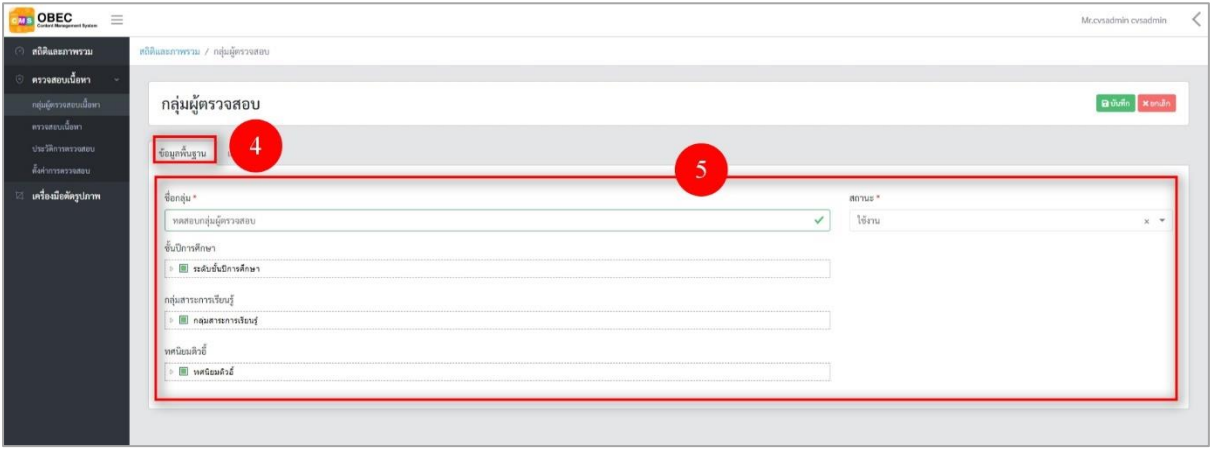

<span id="page-9-2"></span>**รูปที่ 6 ภาพเพิ่มข้อมูลพื้นฐานกลุ่มผู้ตรวจสอบเนื้อหา**

กรอกรายละเอียดข้อมูลในแถบเมนู "เลือกเจ้าหน้าที่" โดยค้นหารายการบทบาทระดับ ผู้ใช้งานที่ต้องการ จากนั้นกดปุ่ม "*เลือก*" รายการเจ้าหน้าที่ เมื่อเลือกเจ้าหน้าที่ที่ต้องการครบแล้วให้ กดปุ่ม "*บันทึก*"

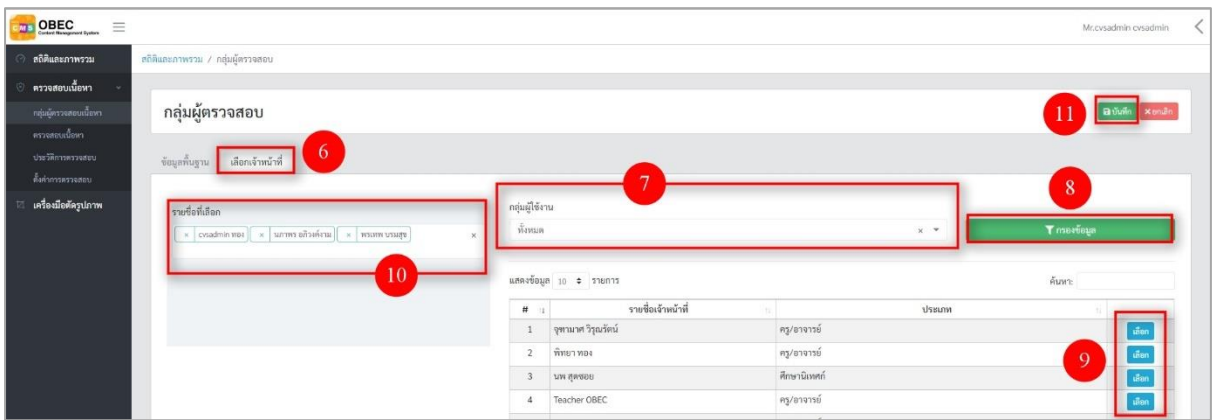

**รูปที่ 7 ภาพเพิ่มข้อมูลเจ้าหน้าที่ที่ต้องการจัดกลุ่มผู้ตรวจสอบ**

เมื่อผู้ใช้งานกรอกรายละเอียดครบถ้วนแล้วกดปุ่ม "*บันทึก*" ระบบจะแสดงข้อความ

<span id="page-10-0"></span>แจ้งเตือน

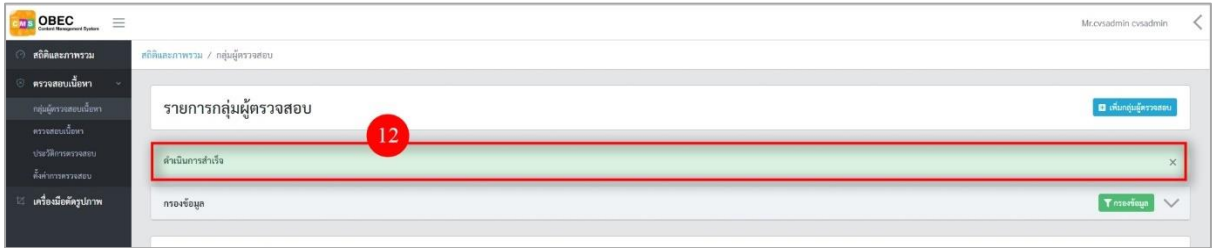

### **รูปที่8 ภาพข้อความแจ้งเตือนเพิ่มกลุ่มผู้ตรวจสอบเนื้อหา**

# <span id="page-10-2"></span><span id="page-10-1"></span>**ตารางที่ 3 ขั้นตอนการเพิ่มกลุ่มผู้ตรวจสอบเนื้อหา**

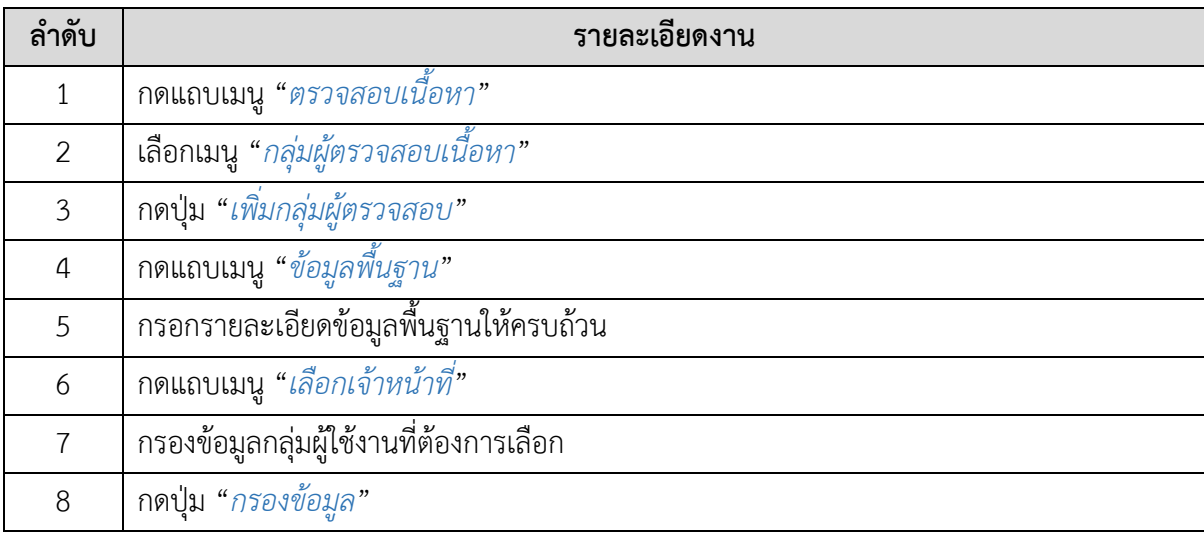

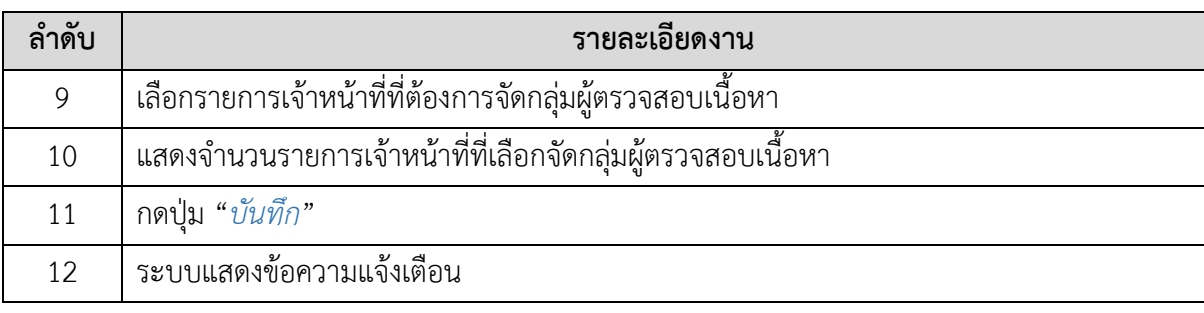

#### **3.1.3. วิธีการแก้ไขกลุ่มผู้ตรวจสอบเนื้อหา**

<span id="page-12-0"></span>ผู้ใช้งานสามารถแก้ไขกลุ่มผู้ตรวจสอบเนื้อหาได้ โดยกดปุ่ม "แก้ไข" ในรายการกลุ่มผู้ ตรวจสอบเนื้อหาที่ต้องการ

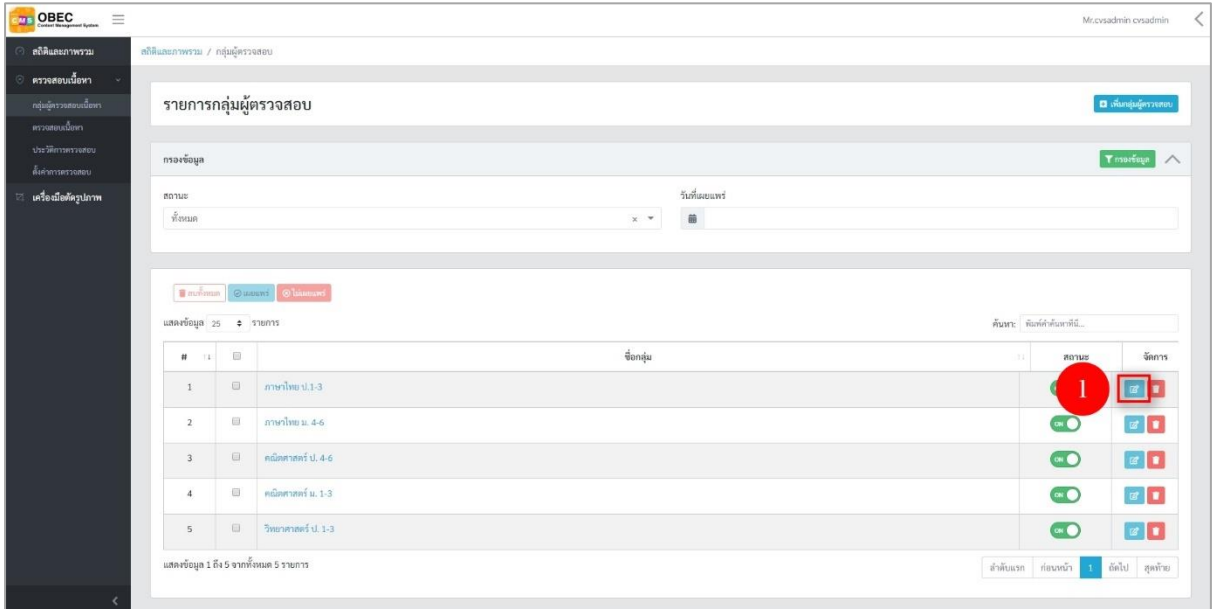

# **รูปที่ 9 ภาพรายการแก้ไขกลุ่มผู้ตรวจสอบเนื้อหา**

จากนั้นผู้ใช้งานสามารถเลือกแถบเมนูที่ต้องการแก้ไขแล้วแก้ไขรายละเอียดข้อมูลให้

<span id="page-12-1"></span>ถูกต้อง เมื่อทำการแก้ไขรายละเอียดข้อมูลเรียบร้อยแล้ว ให้ผู้ใช้งานกดปุ่ม "*บันทึก*"

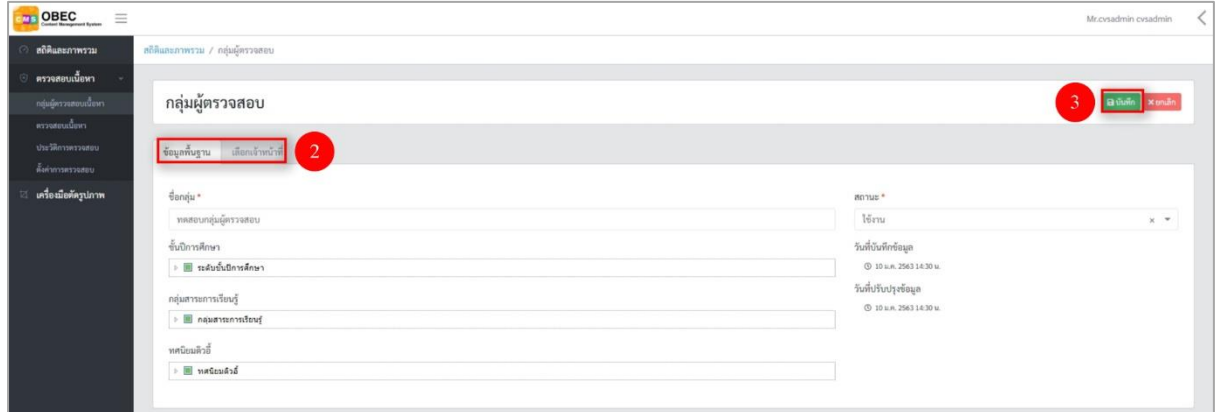

<span id="page-12-2"></span>**รูปที่ 10 ภาพแถบเมนูกลุ่มผู้ตรวจสอบเนื้อหา**

# เมื่อผู้ใช้งานกดปุ่ม "*บันทึก*" แล้วระบบจะแสดงข้อความแจ้งเตือน

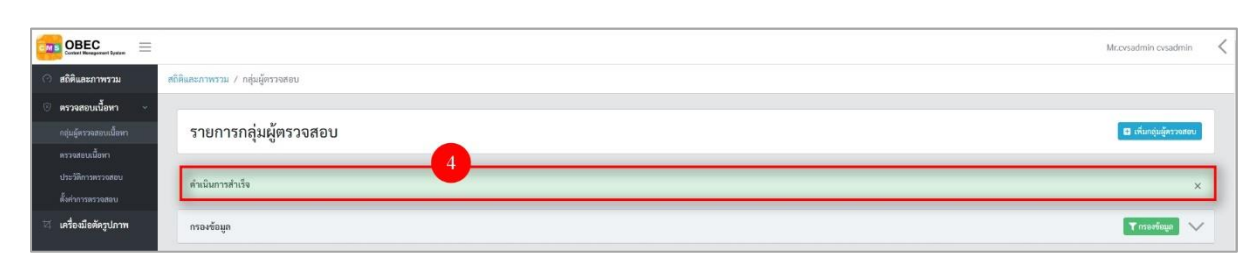

# **รูปที่ 11 ภาพแจ้งเตือนการแก้ไขกลุ่มผู้ตรวจสอบเนื้อหา**

# <span id="page-13-1"></span><span id="page-13-0"></span>**ตารางที่ 4 ขั้นตอนการแก้ไขกลุ่มผู้ตรวจสอบเนื้อหา**

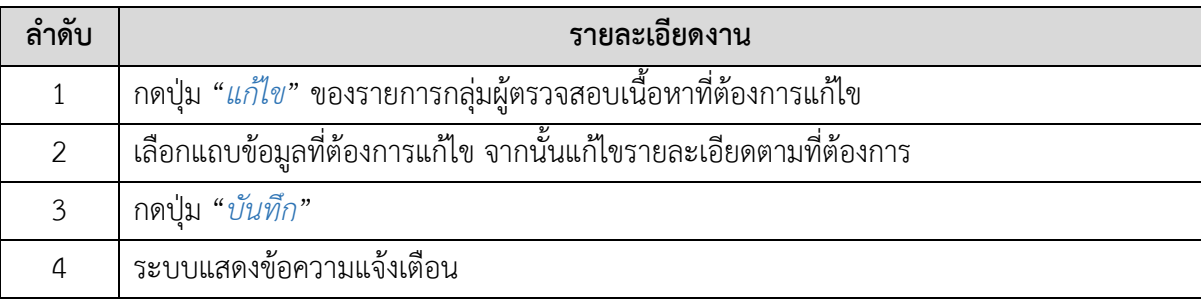

#### **3.1.4. วิธีการลบกลุ่มผู้ตรวจสอบเนื้อหา**

<span id="page-14-0"></span>ผู้ใช้งานสามารถลบกลุ่มผู้ตรวจสอบเนื้อหาได้ โดยกดปุ่ม "*ลบ*" ในรายการกลุ่ม ผู้ตรวจสอบเนื้อหาที่ต้องการ

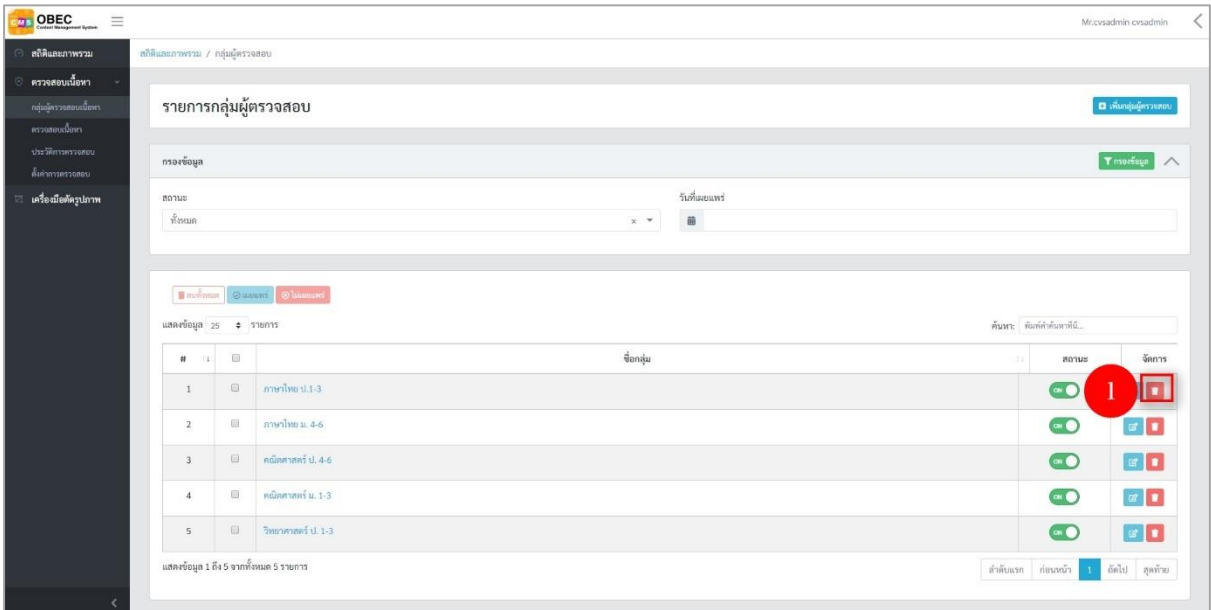

**รูปที่ 12 ภาพรายการลบกลุ่มผู้ตรวจสอบเนื้อหา**

<span id="page-14-1"></span>จากนั้นกดปุ่ม "*ยืนยัน*" เพื่อทำการลบกลุ่มผู้ตรวจสอบเนื้อหา

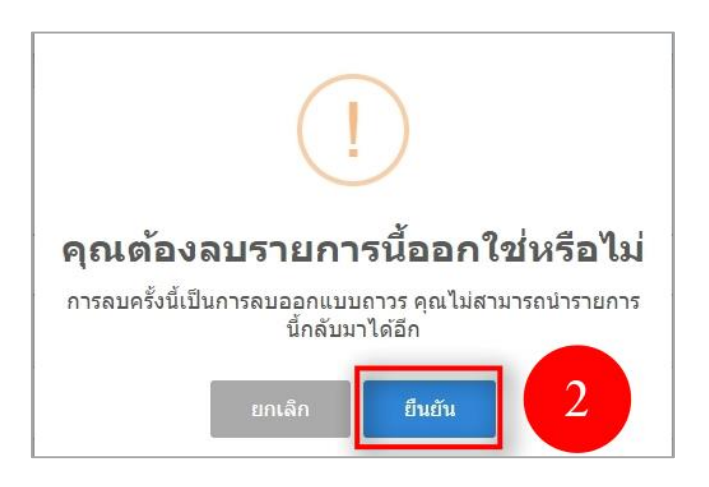

### **รูปที่ 13 ภาพยืนยันการลบกลุ่มผู้ตรวจสอบเนื้อหา**

### <span id="page-14-3"></span><span id="page-14-2"></span>**ตารางที่ 5 ขั้นตอนการลบกลุ่มผู้ตรวจสอบเนื้อหา**

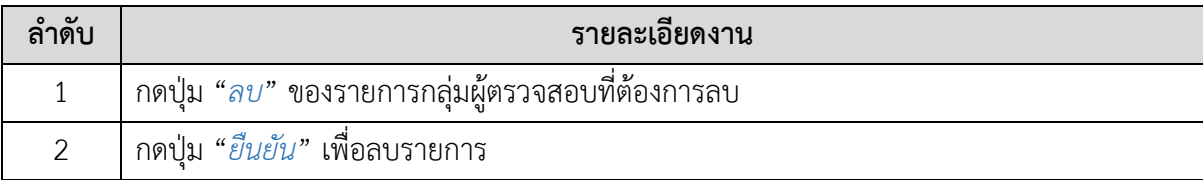

#### **3.1.5. วิธีการเปิด/ปิด สถานะการใช้งานกลุ่มผู้ตรวจสอบเนื้อหา**

<span id="page-15-0"></span>ผู้ใช้งานสามารถเปลี่ยนสถานะการใช้งานกลุ่มผู้ตรวจสอบเนื้อหาได้ โดยการ กดปุ่ม "เปิด/ปิด" ในรายการกลุ่มผู้ตรวจสอบเนื้อหาที่ต้องการ

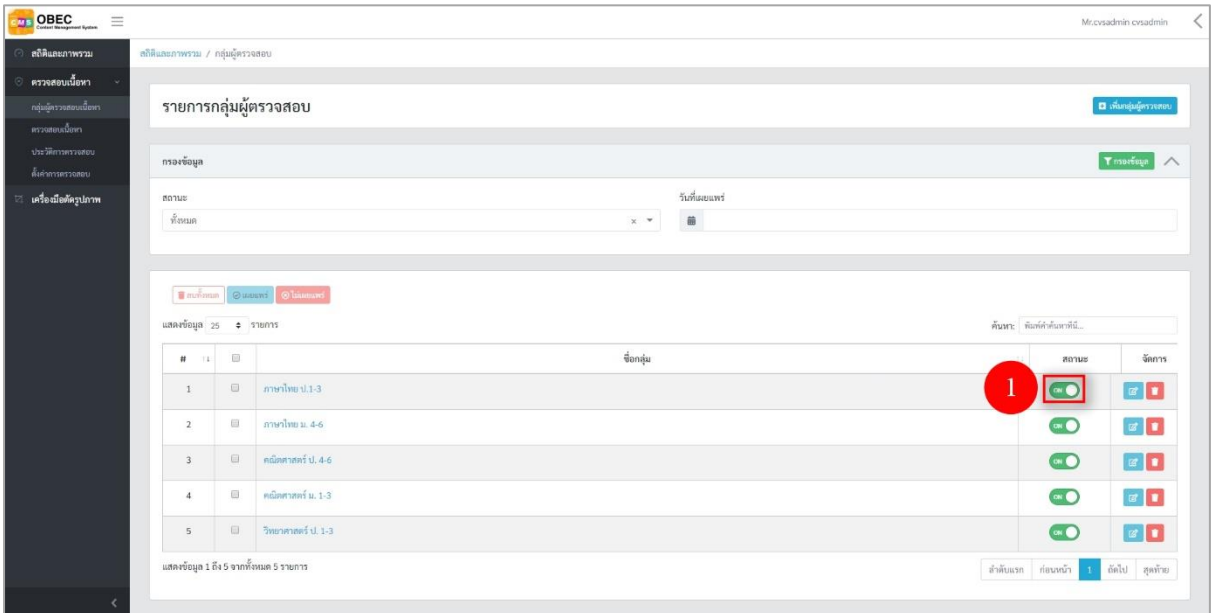

# **รูปที่ 14 ภาพรายการสถานะกลุ่มผู้ตรวจสอบเนื้อหา**

# เมื่อผู้ใช้งานทำการเปลี่ยนสถานะการใช้งานแล้วระบบจะแสดงข้อความแจ้งเตือน

<span id="page-15-1"></span>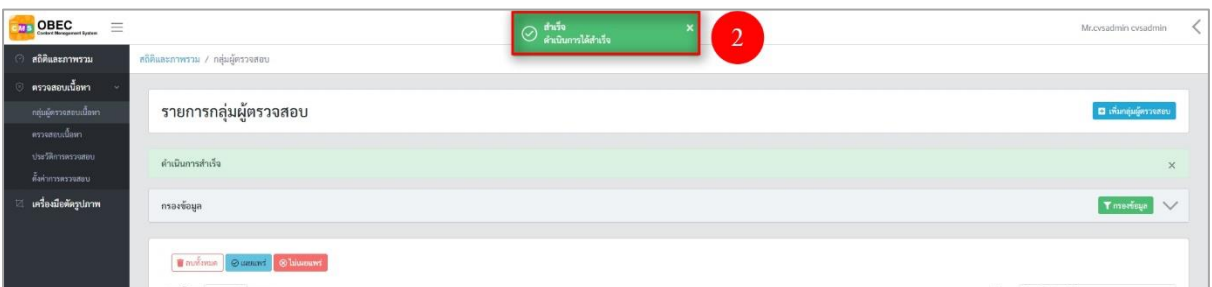

# **รูปที่ 15 ภาพแจ้งเตือนการเปลี่ยนสถานะกลุ่มผู้ตรวจสอบเนื้อหา**

# <span id="page-15-3"></span><span id="page-15-2"></span>**ตารางที่ 6 ขั้นตอนการเปิด/ปิด สถานะการใช้งานกลุ่มผู้ตรวจสอบเนื้อหา**

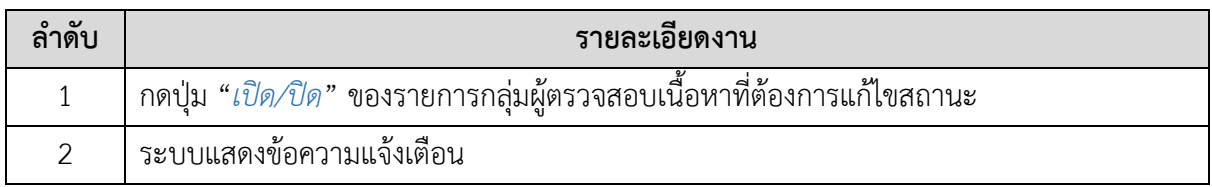

# <span id="page-16-0"></span>**3.2. บริหารจัดการเนื้อหารอการพิจารณา**

#### **3.2.1. วิธีการอนุมัติเนื้อหา**

<span id="page-16-1"></span>ผู้ใช้งานสามารถอนุมัติเนื้อหาอิเล็กทรอนิกส์ได้ โดยกดปุ่ม "*ดูรายละเอียด*" ในรายการ เนื้อหารอการพิจารณาที่ต้องการ

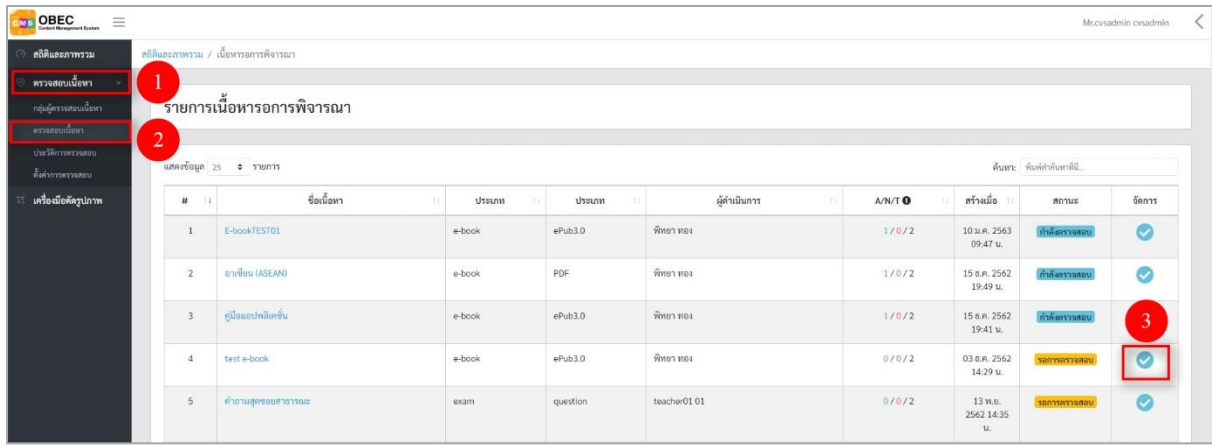

# **รูปที่ 16 ภาพรายการเนื้อหารอพิจารณา**

จากนั้นระบบจะแสดงข้อมูลของเนื้อหาอิเล็กทรอนิกส์ และให้ผู้ใช้งานเลือกสถานะ

<span id="page-16-2"></span>"*อนุมัติ*" เพื่ออนุมัติเนื้อหาอิเล็กทรอนิกส์ เมื่อเลือกสถานะของเนื้อหาอิเล็กทรอนิกส์แล้วให้กดปุ่ม "บันทึก"

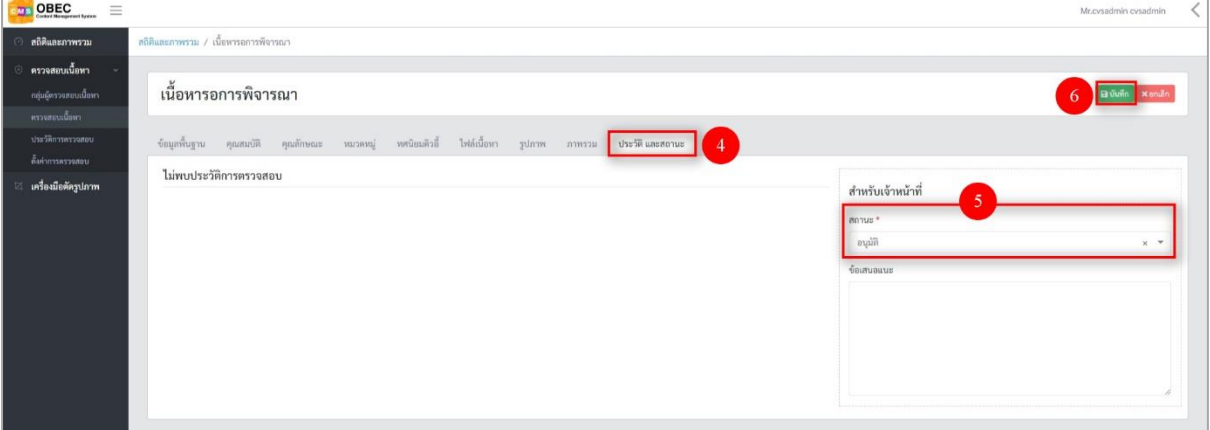

# <span id="page-16-3"></span>**รูปที่ 17 ภาพสถานะการอนุมัติ**

# <span id="page-17-2"></span>**ตารางที่ 7 ขั้นตอนการอนุมัติเนื้อหา**

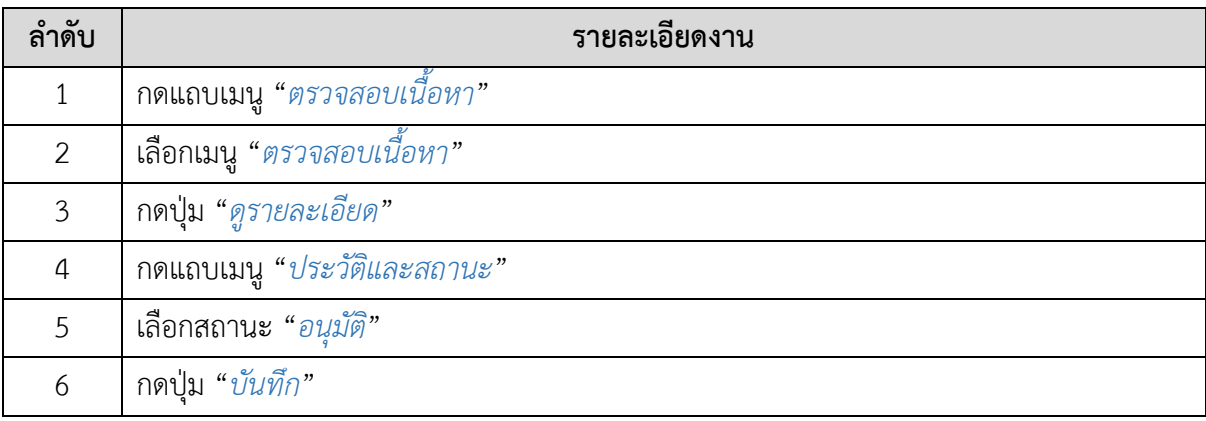

# **3.2.2. วิธีการไม่อนุมัติเนื้อหา**

<span id="page-17-0"></span>ผู้ใช้งานสามารถไม่อนุมัติเนื้อหาอิเล็กทรอนิกส์ได้ โดยกดปุ่ม "ดูรายละเอียด" ใน รายการเนื้อหารอการพิจารณาที่ต้องการ

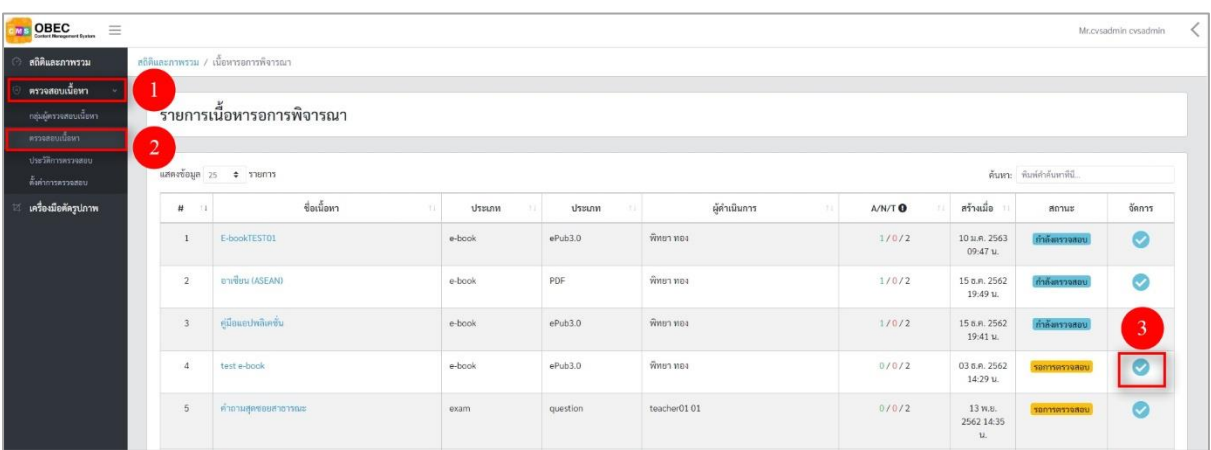

# <span id="page-17-1"></span>**รูปที่ 18 ภาพรายการเนื้อหารอพิจารณา**

จากนั้นระบบจะแสดงข้อมูลของเนื้อหาอิเล็กทรอนิกส์ และให้ผู้ใช้งานเลือกสถานะ "*ไม่อนุมัติ*" เพื่อไม่อนุมัติเนื้อหาอิเล็กทรอนิกส์ เมื่อเลือกสถานะของเนื้อหาอิเล็กทรอนิกส์แล้วให้กรอก รายละเอียดเพิ่มเพิม

- สาเหตุที่ไม่อนุมัติ: เลือกสาเหตุที่ไม่อนุมัติเนื้อหา
- ข้อเสนอแนะ: กรอกข้อเสนอแนะข้อมูลเนื้อหาอิเล็กทรอนิกส์

จากนั้นให้กดปุ่ม "*บันทึก*"

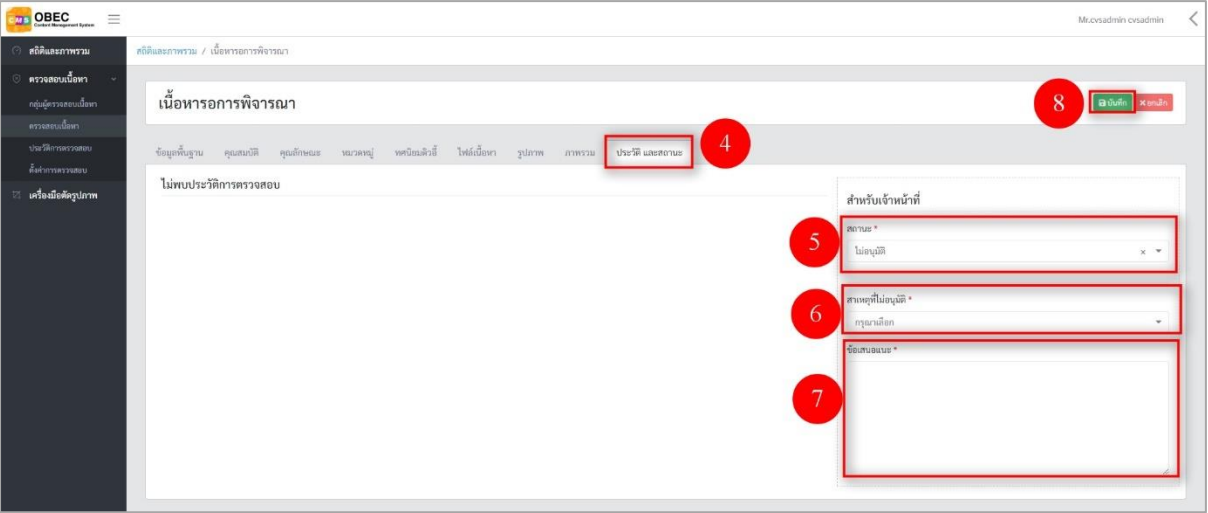

**รูปที่ 19 ภาพสถานะการไม่อนุมัติ**

# <span id="page-18-1"></span><span id="page-18-0"></span>**ตารางที่ 8 ขั้นตอนการไม่อนุมัติเนื้อหา**

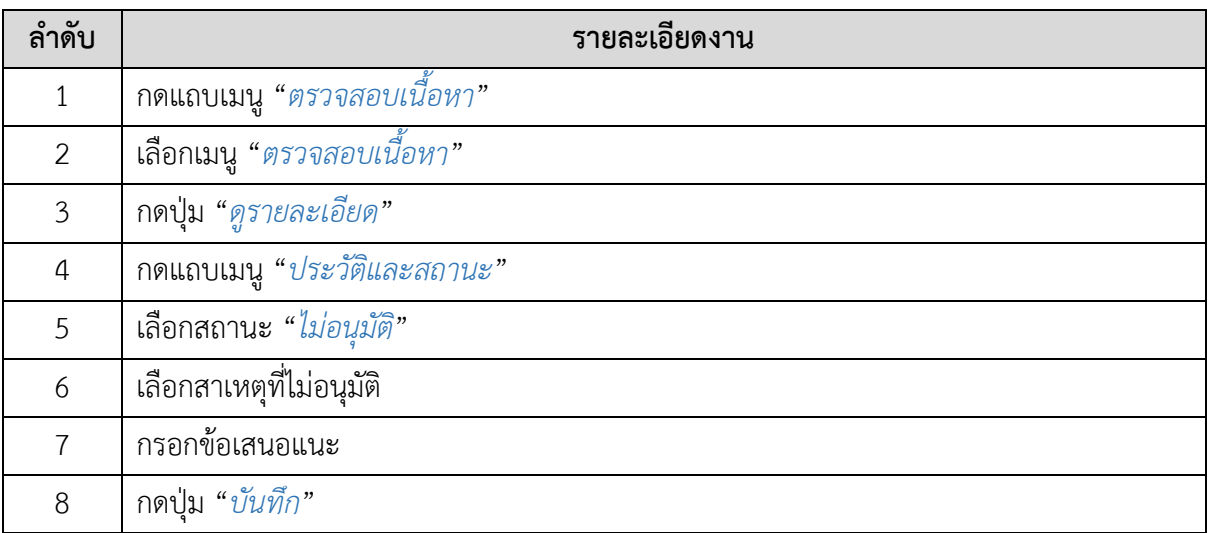

#### <span id="page-19-0"></span>**3.3. บริหารจัดการประวัติการตรวจสอบ**

#### **3.3.1. วิธีการกรองข้อมูลประวัติการตรวจสอบ**

<span id="page-19-1"></span>ผู้ใช้งานสามารถเลือกกรองข้อมูลของประวัติพิจารณาที่ต้องการได้ โดยเลือกรายละเอียด ข้อมูลที่ต้องการ กดปุ่ม "*กรองข้อมูล*" ระบบจะแสดงรายการประวัติการพิจารณาที่ต้องการ

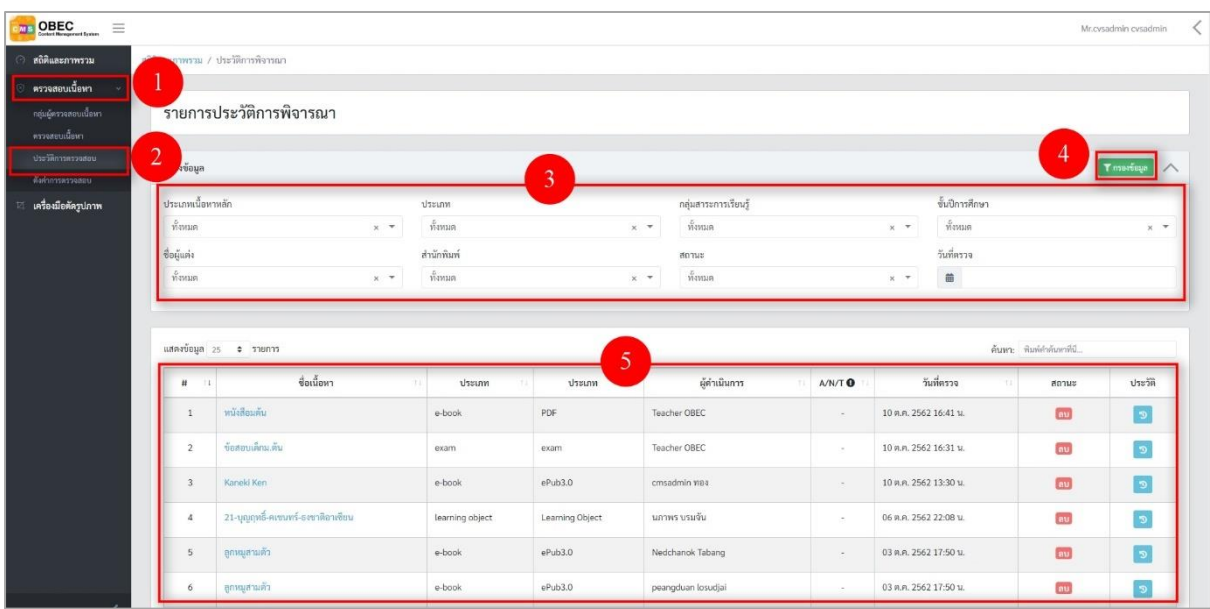

### **รูปที่ 20 ภาพกรองข้อมูลประวัติการตรวจสอบ**

# <span id="page-19-3"></span><span id="page-19-2"></span>**ตารางที่ 9 ขั้นตอนการกรองข้อมูลประวัติการตรวจสอบ**

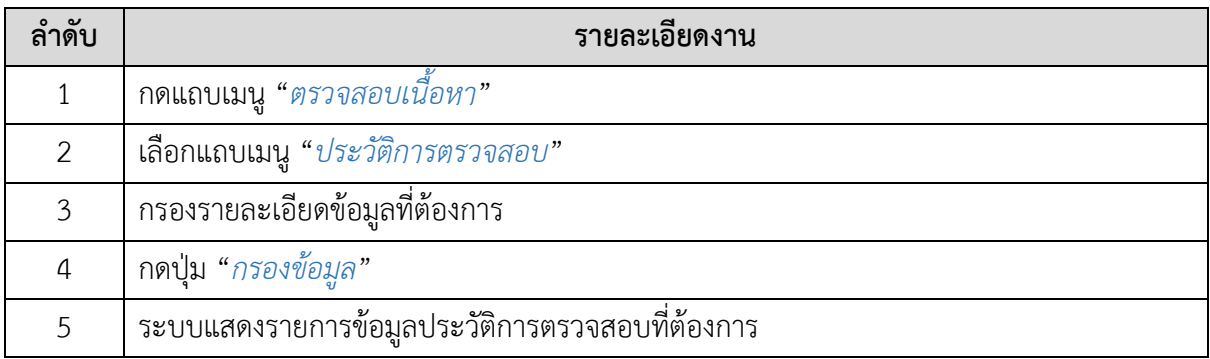

#### **3.3.2. วิธีการเรียกดูประวัติการตรวจสอบ**

<span id="page-20-0"></span>ผู้ใช้งานสามารถเรียกดูประวัติการตรวจสอบได้ โดยกดปุ่ม "*เรียกดูประวัติการ ตรวจสอบ*" ในรายการประวัติการตรวจสอบที่ต้องการ

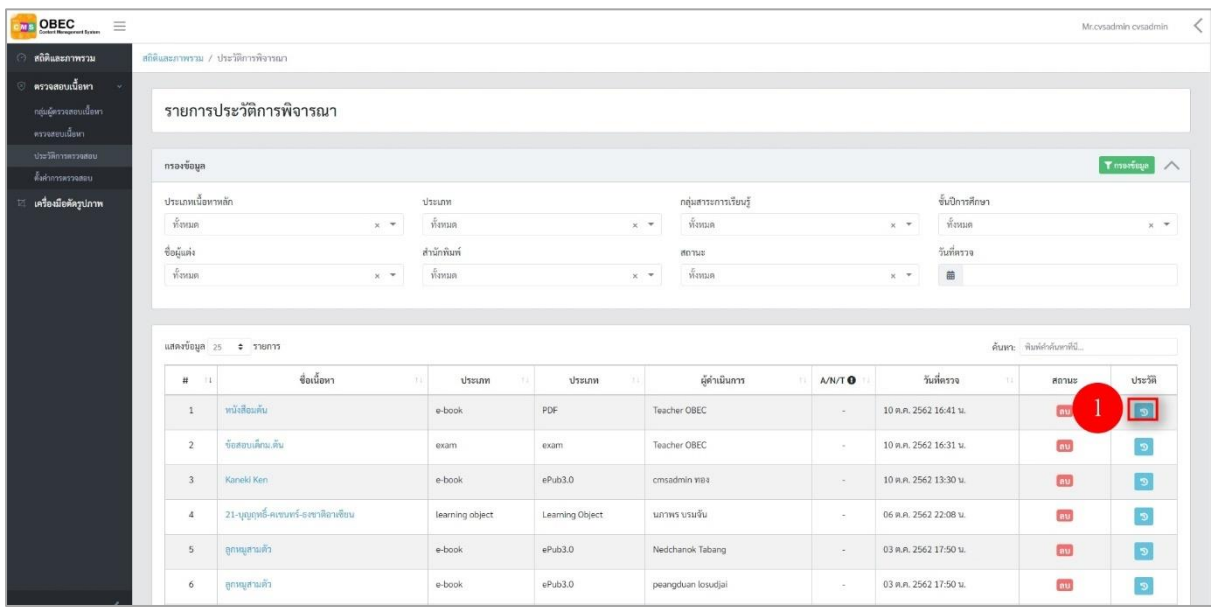

# **รูปที่ 21 ภาพเรียกดูประวัติการตรวจสอบ**

# ระบบจะแสดงข้อมูลประวัติการตรวจของรายการนั้น ๆ

<span id="page-20-1"></span>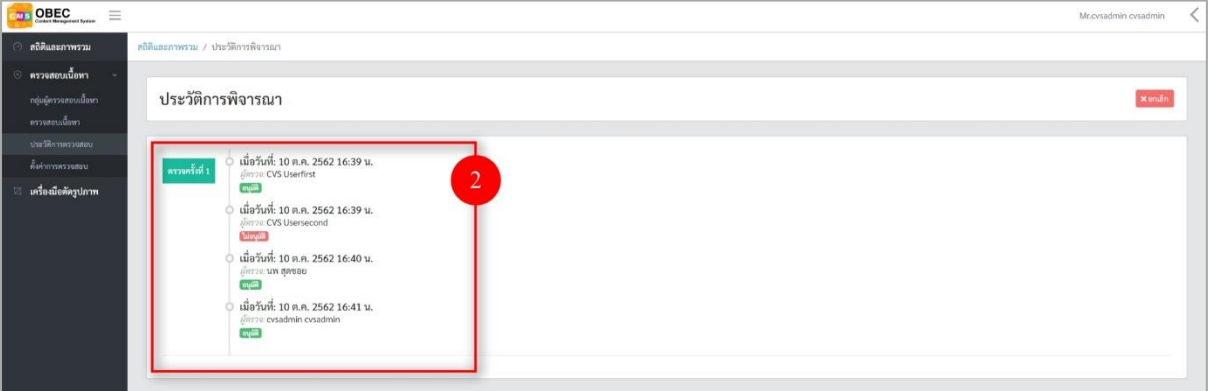

<span id="page-20-2"></span>**รูปที่ 22 ภาพประวัติการตรวจสอบ**

# <span id="page-21-3"></span>**ตารางที่ 10 ขั้นตอนการเรียกดูประวัติการตรวจสอบ**

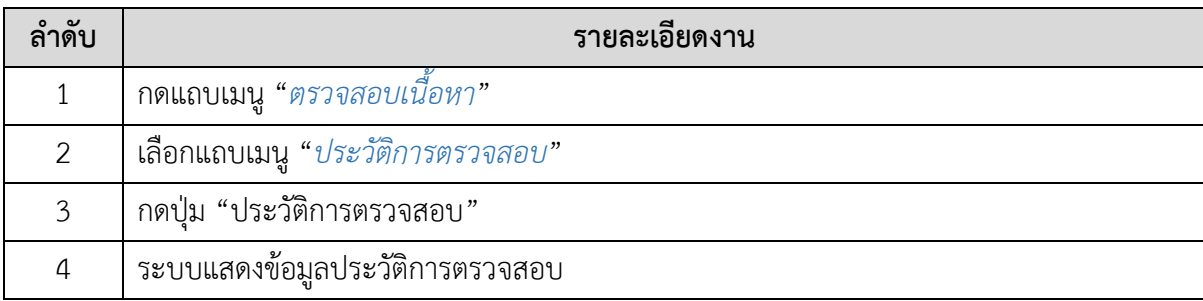

# <span id="page-21-1"></span><span id="page-21-0"></span>**3.4. บริหารจัดการตั้งค่าการอนุมัติ**

# **3.4.1. วิธีการตั้งค่าการอนุมัติ**

ผู้ใช้งานสามารถตั้งค่าการตรวจสอบได้ โดยกรอกข้อมูลพื้นฐาน

- จำนวนที่อนุมัติเพื่อเผยแพร่ (คน): กำหนดจำนวนคนที่อนุมัติเนื้อหาเพื่อเผยแพร่ เนื้อหา

แล้วกดปุ่ม "*บันทึก*" เพื่อตั้งค่าอนุมัติ

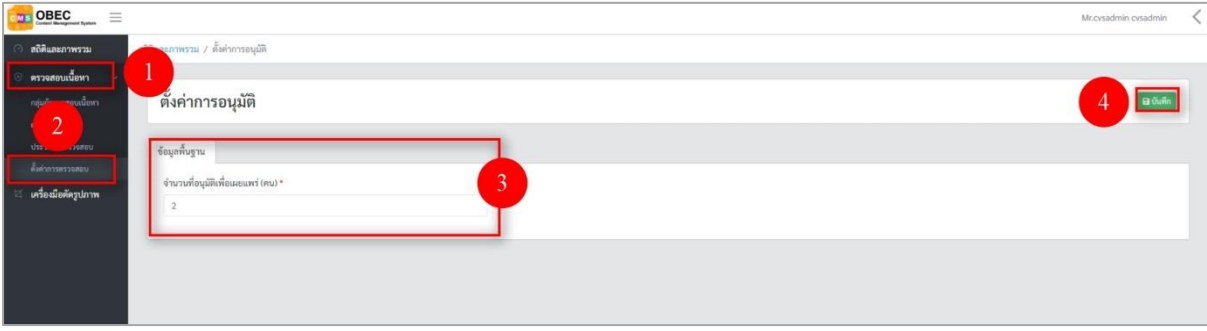

# **รูปที่ 23 ภาพตั้งค่าการอนุมัติ**

# <span id="page-21-4"></span><span id="page-21-2"></span>**ตารางที่ 11 ขั้นตอนการตั้งค่าการอนุมัติ**

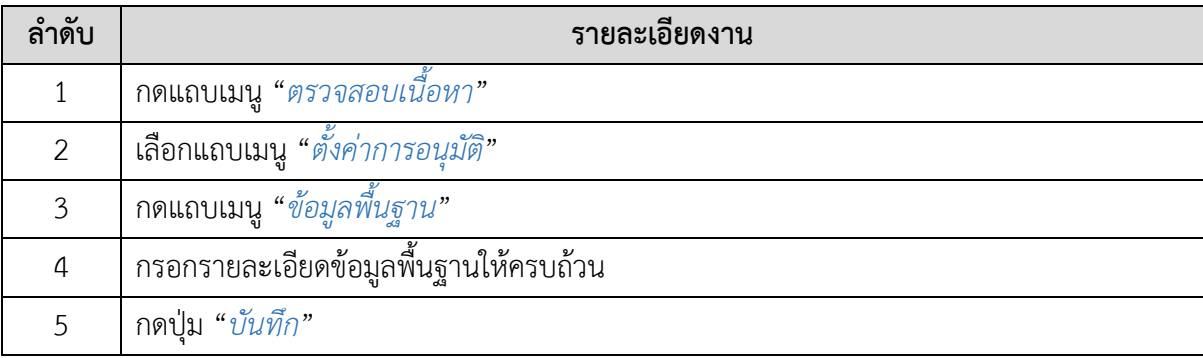

### <span id="page-22-0"></span>**4. การใช้งานเมนูเครื่องตัดรูปภาพ**

ผู้ใช้งานสามารถตัดรูปภาพได้ โดยเลือกแถบเมนู "*เครื่องมือตัดรูปภาพ*" จากนั้นให้อัปโหลดไฟล์รูปภาพ ที่ต้องการตัด

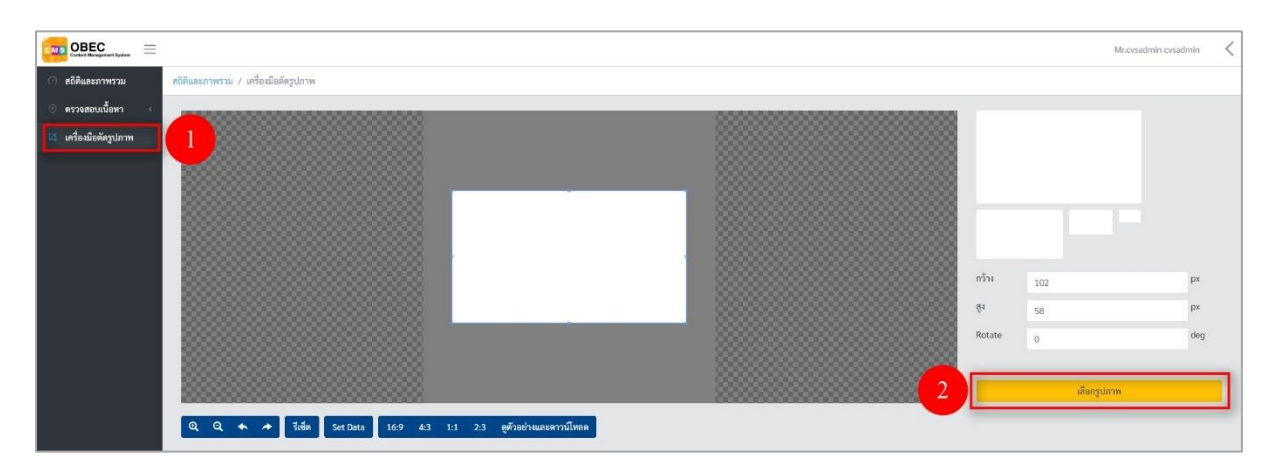

# **รูปที่ 24 ภาพเมนูเครื่องมือตัดรูปภาพ**

<span id="page-22-1"></span>เมื่อได้รูปภาพที่ต้องการแล้ว ให้ผู้ใช้งานเลือกขนาดของรูปภาพที่ต้องการ ประกอบไปด้วย 4 ขนาด ดังนี้

- ขนาด 16:9
- ขนาด 4:3
- ขนาด 1:1
- ขนาด 2:2

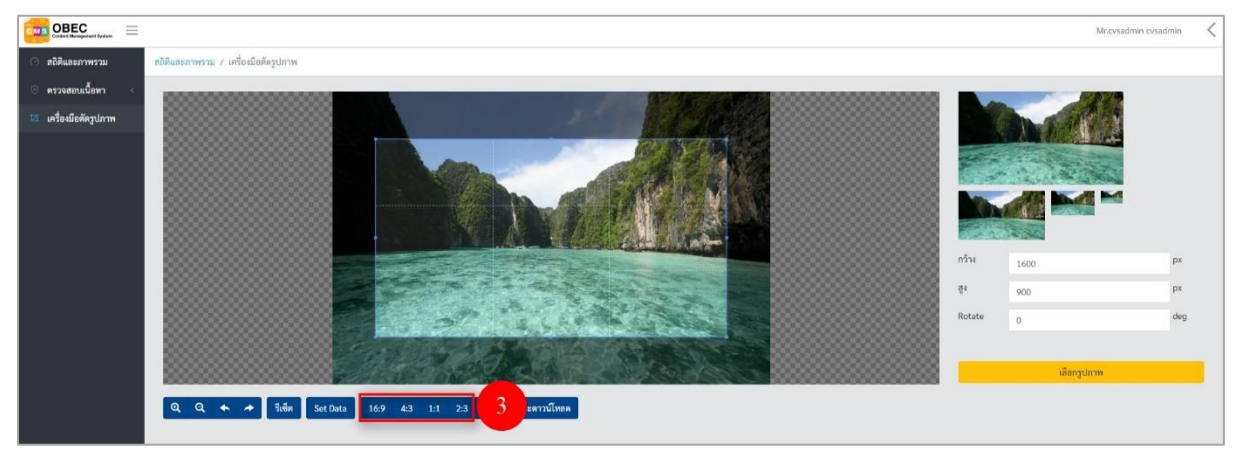

# <span id="page-22-2"></span>**รูปที่ 25 ภาพการเลือกขนาดของรูปภาพ**

หลังจากได้ขนาดรูปภาพและตำแหน่งภาพที่ต้องการแล้วให้ผู้ใช้งานกดปุ่ม "*ดูตัวอย่างและดาวน์โหลด*" เพื่อบันทึกรูปภาพ

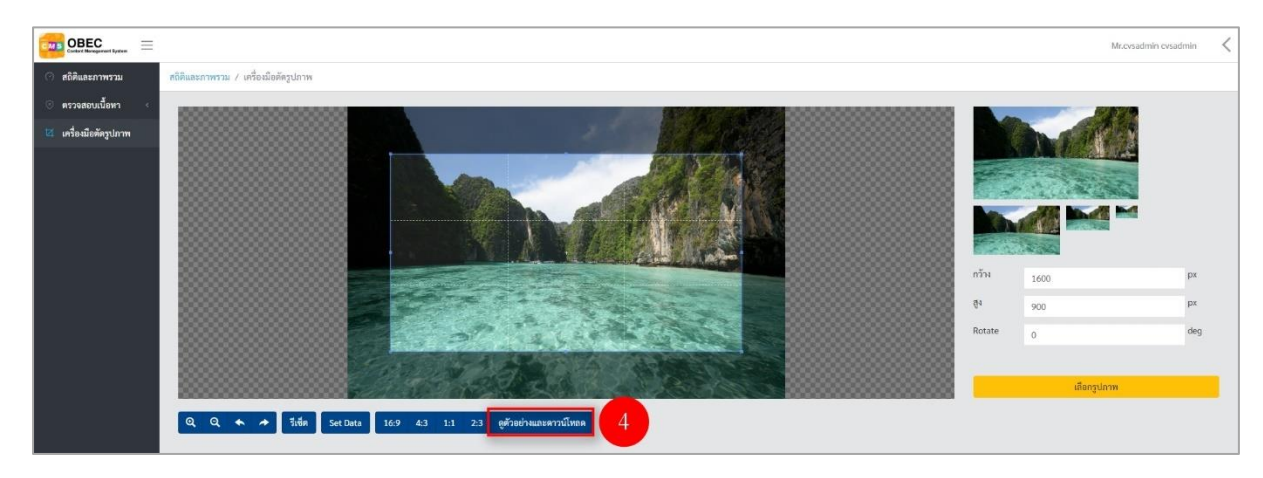

# **รูปที่ 26 ภาพการดูตัวอย่างรูปภาพ**

# <span id="page-23-0"></span>ระบบจะแสดงภาพตัวอย่าง จากนั้นกดปุ่ม "*ดาวน์โหลด*"

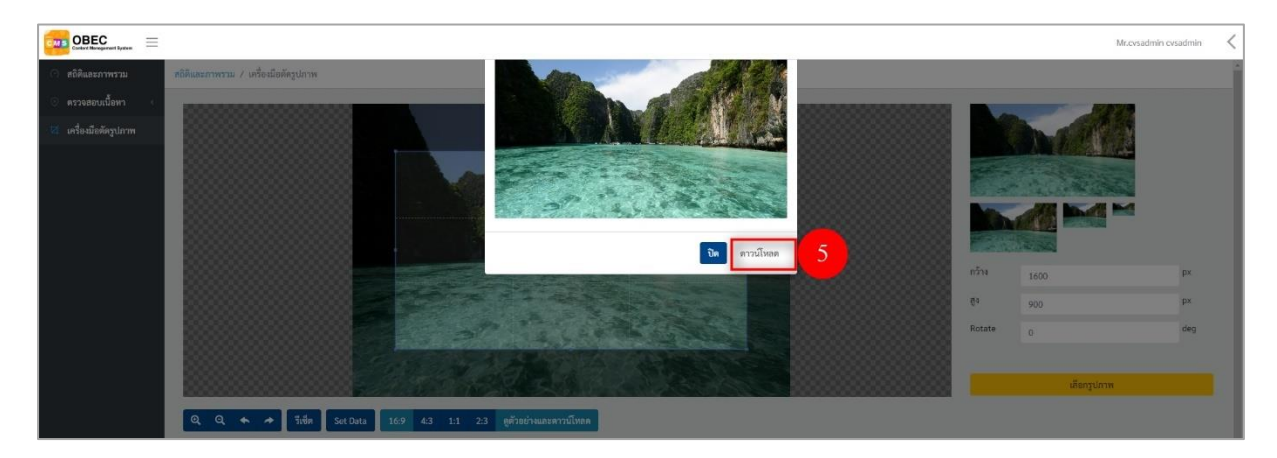

# **รูปที่ 27 ภาพการดาวน์โหลดรูปภาพ**

# <span id="page-23-2"></span><span id="page-23-1"></span>**ตารางที่ 12 ขั้นตอนการใช้เมนูเครื่องตัดรูปภาพ**

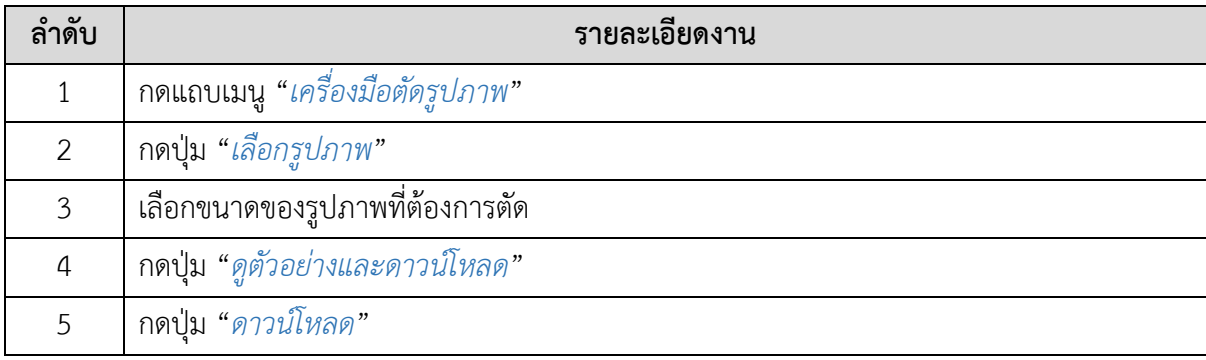

#### <span id="page-24-1"></span><span id="page-24-0"></span>**5. การใช้งานเมนูข้อมูลส่วนตัว**

#### **5.1. วิธีการแก้ไขข้อมูลส่วนตัว**

ผู้ใช้งานสามารถแก้ไขข้อมูลส่วนตัวของตนเองได้ โดยกดปุ่ม "*แก้ไขข้อมูลส่วนตัว*"

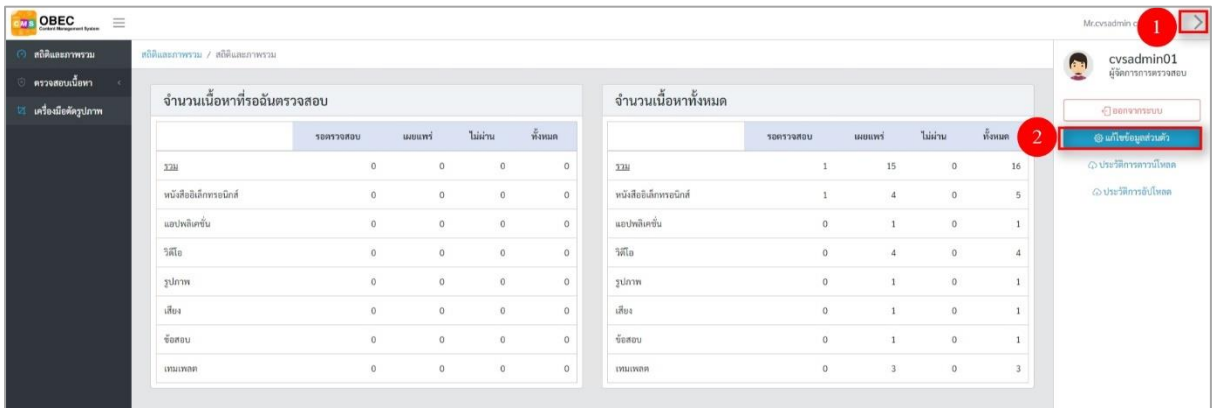

### **รูปที่ 28 ภาพเมนูแก้ไขข้อมูลส่วนตัว**

<span id="page-24-2"></span>จากนั้นผู้ใช้งานสามารถเลือกแถบเมนู "*ข้อมูลพื้นฐาน*" แล้วแก้ไขรายละเอียดข้อมูลให้ถูกต้องมี รายละเอียด ดังนี้

- บัตรประชาชน: กรอกเลขบัตรประจำตัวประชาชนของผู้ใช้งาน (บังคับกรอก)
- บัญชีผู้ใช้ (โปรดระบุเป็นอีเมล): กรอกชื่อผู้ใช้งานของผู้ใช้งาน (บังคับกรอก)
- รหัสผ่าน: กรอกรหัสผ่านของผู้ใช้งาน (บังคับกรอก)
- ยืนยันรหัสผ่าน: กรอกรหัสผ่านของผู้ใช้งานอีกครั้ง (บังคับกรอก)
- คำนำหน้า: กรอกคำนำหน้าของผู้ใช้งาน (บังคับกรอก)
- ชื่อจริง: กรอกชื่อจริงของผู้ใช้งาน (บังคับกรอก)
- นามสกุล: กรอกนามสกุลของผู้ใช้งาน (บังคับกรอก)
- เพศ: เลือกเพศของผู้ใช้งาน (บังคับกรอก)
- วัน/เดือน/ปีเกิด: เลือกวัน/เดือน/ปีเกิดของผู้ใช้งาน (บังคับกรอก)

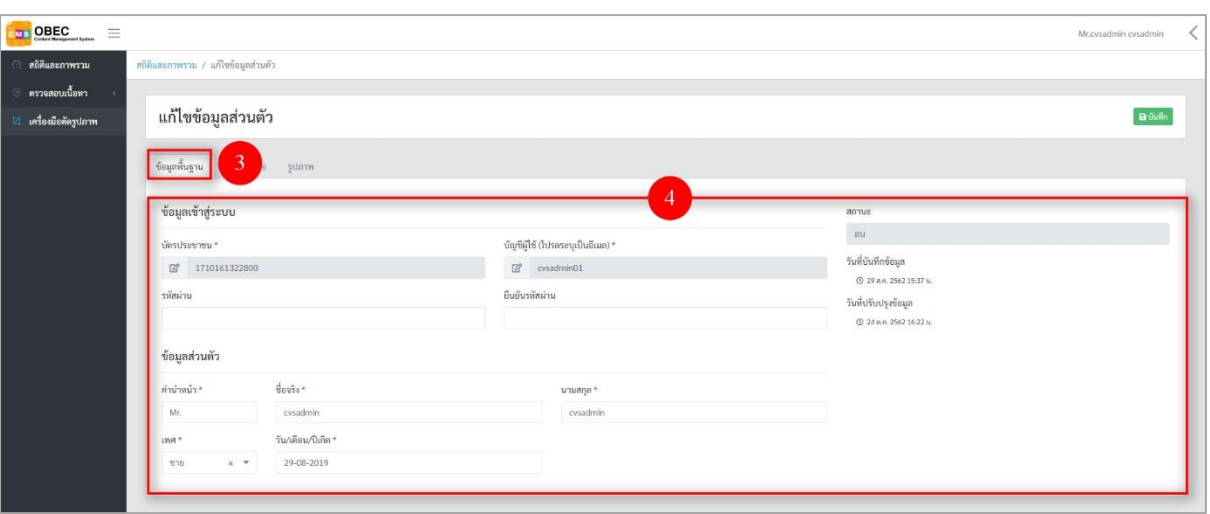

# **รูปที่ 29 ภาพแก้ไขข้อมูลพื้นฐานของข้อมูลส่วนตัว**

<span id="page-25-0"></span>กรอกรายละเอียดข้อมูลในแถบเมนู "*ข้อมูลติดต่อ*" มีรายละเอียดดังนี้

- เบอร์ติดต่อ: กรอกเบอร์ติดต่อ (บังคับกรอก)
- บ้านเลขที่/หมู่ที่/ซอย/ถนน: กรอกรายละเอียดที่อยู่ของผู้ใช้งาน
- จังหวัด: กรอกจังหวัดที่อยู่ของผู้ใช้งาน
- อำเภอ: กรอกอำเภอที่อยู่ของผู้ใช้งาน
- ตำบล: กรอกตำบลที่อยู่ของผู้ใช้งาน
- รหัสไปรษณีย์: กรอกรหัสไปรษณีย์ที่อยู่ของผู้ใช้งาน

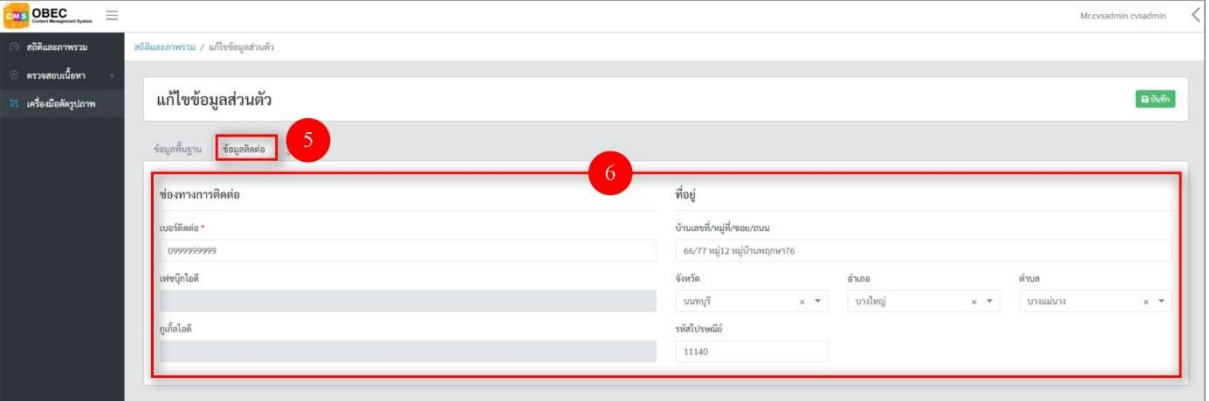

<span id="page-25-1"></span>**รูปที่ 30 ภาพแก้ไขข้อมูลติดต่อของข้อมูลส่วนตัว**

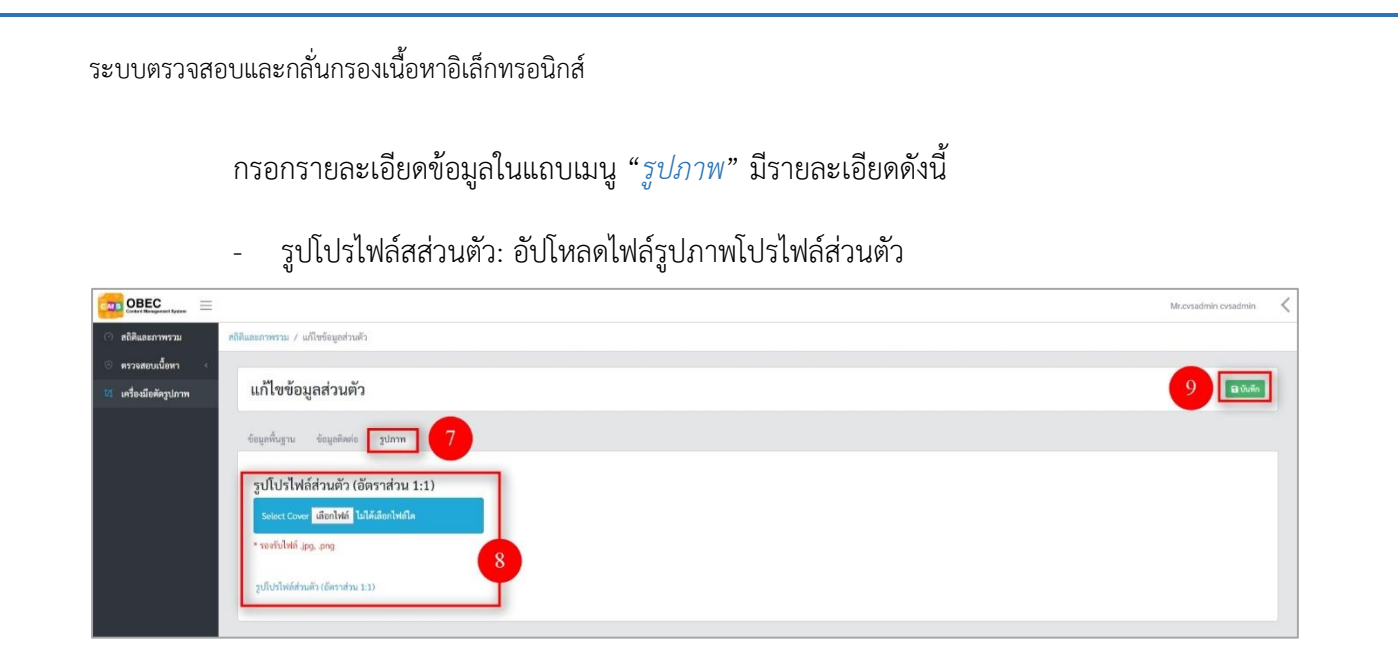

### **รูปที่ 31 ภาพแก้ไขรูปภาพของข้อมูลส่วนตัว**

<span id="page-26-0"></span>เมื่อผู้ใช้งานกดปุ่ม "*บันทึก*" แล้วระบบจะแสดงข้อความแจ้งเตือน

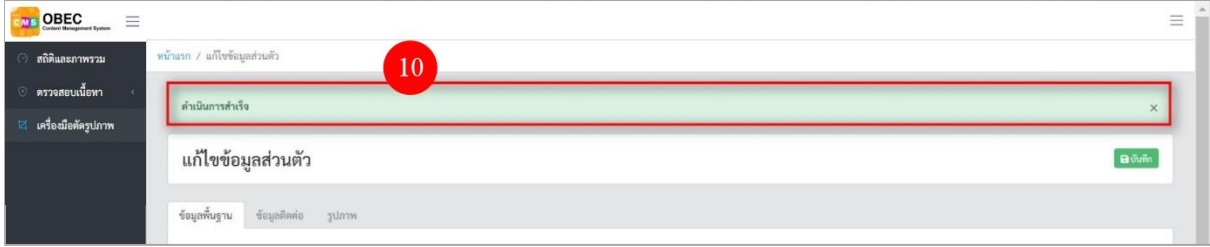

#### **รูปที่ 32 ภาพข้อความแจ้งเตือนการแก้ไขข้อมูลส่วนตัว**

# <span id="page-26-2"></span><span id="page-26-1"></span>**ตารางที่ 13 ขั้นตอนการแก้ไขข้อมูลส่วนตัว**

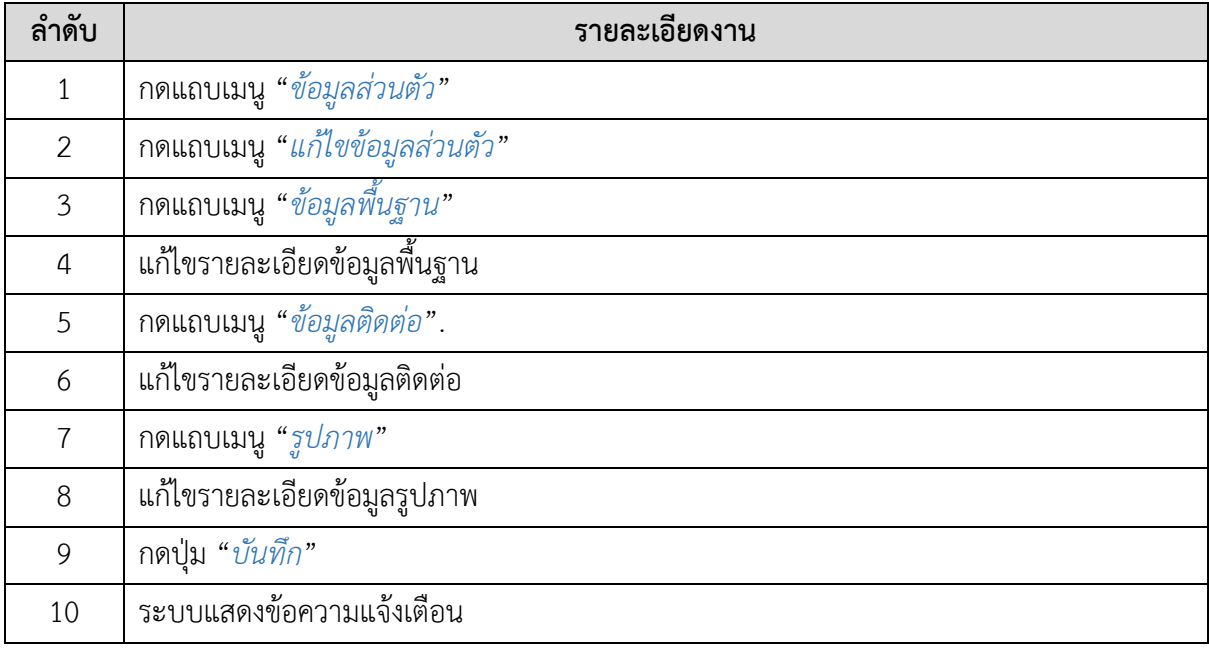

#### **5.2. วิธีการดูประวัติการดาวน์โหลด**

<span id="page-27-0"></span>ผู้ใช้งานสามารถดูข้อมูลประวัติการดาวน์โหลดเนื้อหาของตนเองได้ โดยเลือกแถบเมนู "*ประวัติการดาวน์โหลด*"

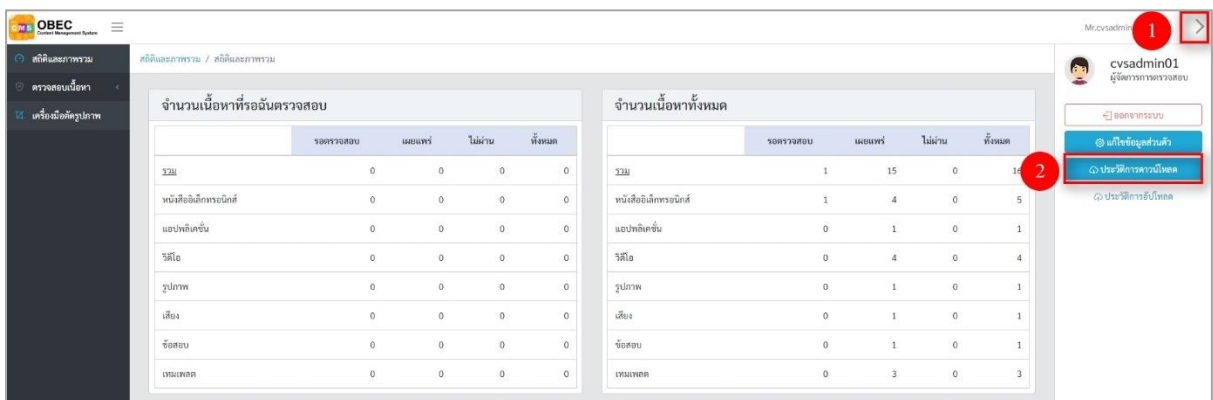

### **รูปที่ 33 ภาพเมนูประวัติการดาวน์โหลด**

<span id="page-27-1"></span>ผู้ใช้งานสามารถเลือกกรองข้อมูลของประวัติการดาวน์โหลดที่ต้องการได้ โดยเลือกรายละเอียด ข้อมูลที่ต้องการ กดปุ่ม "*กรองข้อมูล*" ระบบจะแสดงรายการประวัติการดาวน์โหลดที่ต้องการ

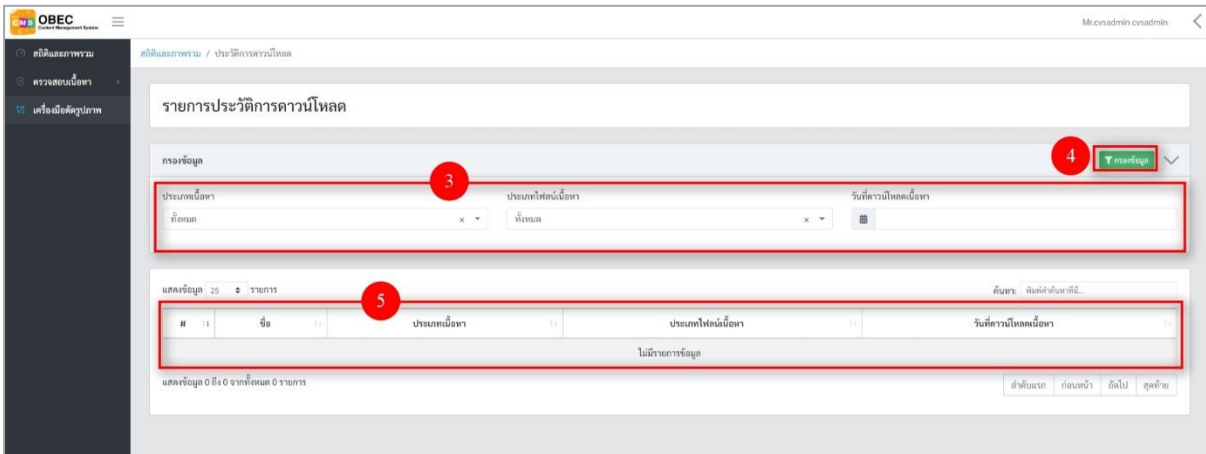

### **รูปที่ 34 ภาพการกรองข้อมูลประวัติการดาวน์โหลด**

<span id="page-27-3"></span><span id="page-27-2"></span>**ตารางที่ 14 ขั้นตอนการกรองข้อมูลประวัติการดาวน์โหลด**

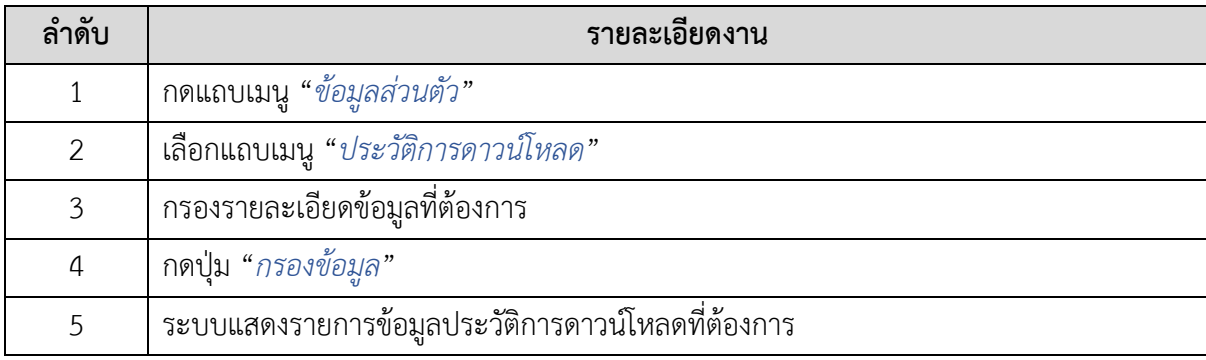

#### **5.3. วิธีการดูประวัติการอัปโหลด**

<span id="page-28-0"></span>ผู้ใช้งานสามารถดูข้อมูลประวัติการดาวน์โหลดเนื้อหาของตนเองได้ โดยเลือกแถบเมนู "*ประวัติการอัปโหลด*"

| <b>DE OBEC</b><br>$\equiv$ |                                                    |           |              |                |          |                       |           |                 |                |          |        | Mr.cvsadmir          |
|----------------------------|----------------------------------------------------|-----------|--------------|----------------|----------|-----------------------|-----------|-----------------|----------------|----------|--------|----------------------|
| สถิติและภาพรวม             | สถิติและภาพรวม / สถิติและภาพรวม                    |           |              |                |          |                       |           |                 |                |          |        | cvsadmin01<br>Q      |
| ตรวจสอบเนื้อหา             |                                                    |           |              |                |          |                       |           |                 |                |          |        | ผู้จัดการการตรวจสอบ  |
| เครื่องมือตัดรูปภาพ        | เข้าส่ระบบสำเร็จ                                   |           |              |                |          |                       |           |                 |                | $\times$ |        | @aannaseuru          |
|                            | จำนวนเนื้อหาทั้งหมด<br>จำนวนเนื้อหาที่รอฉันตรวจสอบ |           |              |                |          |                       |           |                 |                |          |        | @ แก้ไขข้อมูลส่วนตัว |
|                            |                                                    | 508570800 | инний        | <b>Tuisimu</b> | ทั้งหมด  |                       | sensoaneu | иншит           | liisim         | ทั้งหมด  |        | @ประวัติการคารน์ไหลด |
|                            | $721$                                              | $\alpha$  | $\theta$     | $\Omega$       | $\Omega$ | 5711                  |           | 15 <sub>1</sub> | $\alpha$       |          | ÷<br>÷ | ©ประวัติการยัปโทลด   |
|                            | หนังสืออิเล็กทรอนิกส์                              | $\circ$   | $\mathbf{0}$ | $\overline{0}$ | $\circ$  | หนังสืออิเล็กทรอนิกส์ |           | $\overline{a}$  | $\circ$        | 5        |        |                      |
|                            | แอปพลิเคชั่น                                       | $\alpha$  | $\mathbf{0}$ | $\mathbf{0}$   | $\,$ 0   | แอปพลิเคชั่น          | $\theta$  |                 | $\overline{0}$ |          |        |                      |

**รูปที่ 35 ภาพเมนูประวัติการอัปโหลด**

<span id="page-28-1"></span>ผู้ใช้งานสามารถเลือกกรองข้อมูลของประวัติการดาวน์โหลดที่ต้องการได้ โดยเลือกรายละเอียด ข้อมูลที่ต้องการกดปุ่ม "*กรองข้อมูล*" ระบบจะแสดงรายการประวัติการดาวน์โหลดที่ต้องการ

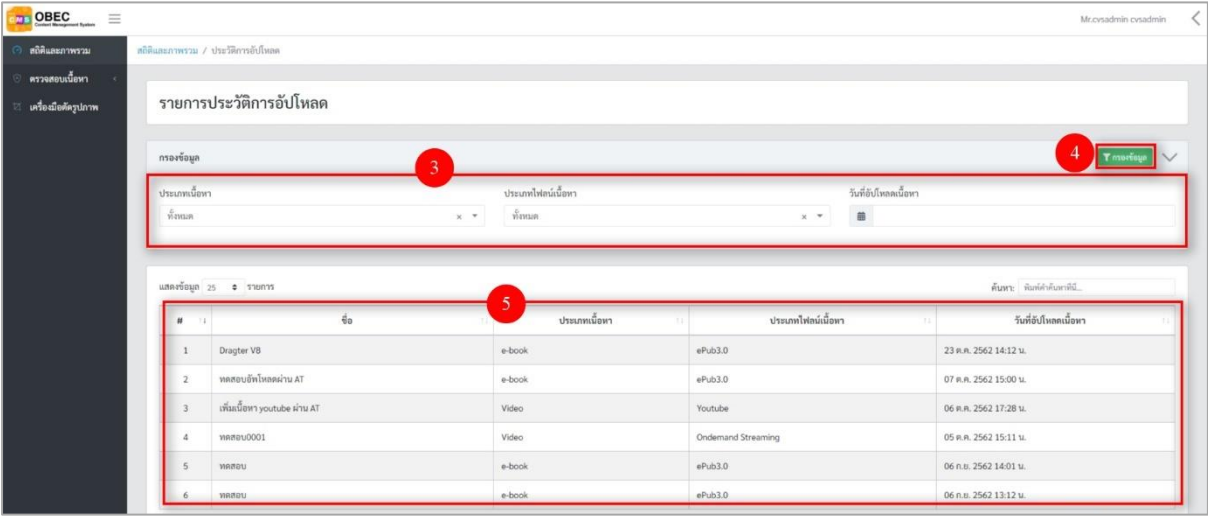

### **รูปที่ 36 ภาพกรองข้อมูลประวัติการอัปโหลด**

#### <span id="page-28-3"></span><span id="page-28-2"></span>**ตารางที่ 15 ขั้นตอนการกรองข้อมูลประวัติการดาวน์โหลด**

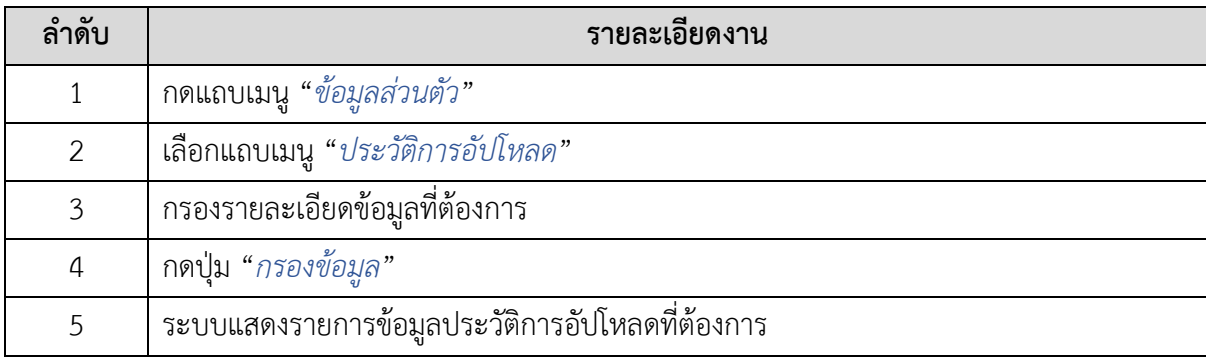